**جلسه دوازدهم**

**هدف:** 

- **معرفي HMIها**
- **معرفي سخت افزار A170TP**
- **معرفي صفحه نمايشهاي سيستمي A170TP**
- **نحوه برنامه ريزي A170TP با نرم افزار flexible Winncc شامل:**
	- o **نحوه ايجاد يك پروژه**
	- o **معرفي منظرگاههاي صفحه ويرايش يك پروژه**
		- o **معرفي ساختار پروژه**
		- o **معرفي صفحههاي نمايش**
- o **نحوه تنظيم جدول متغيرهاي مربوط به تبادل اطلاعات بين HMI و PLC) tagها)**
	- **PLC با HMI <sup>1</sup>** o **نحوه تنظيم پارامترهاي ارتباطي**
	- o **نحوه استفاده از اشياء بخش Objects Simple بر روي صفحه نمايش**
		- o **معرفي چند ابزار خاص روي ميله ابزار نرم افزار**
			- **نحوه انتقال برنامه يك پروژه از PG به HMI**
			- **نحوه پيكربندي HMI در نرم افزارmanager Simatic** 
				- **نحوه انتخاب و تنظيم زبانهاي برنامه HMI**
					- **نحوه پاك كردن پروژه HMI**
	- **طراحي يك پروژه براي HMI و بررسي نحوه عملكرد آن در ارتباط با PLC**

**مقدمه:** 

#### **1-12)معرفي HMIها**

در صنعت اتوماسيون، سيستمهايخودكاري كه با PLC كنترل ميشوند عموما مجهز به وسايل واسطي هستند، كه اين واسط- ها امكان ارتباط كاربر با سيستم خودكار را فراهم ميسازند، اين نوع وسايل به اختصار HMI<sup>۲</sup> ناميده ميشوند. ساده ترين ابزار ارتباطي انسان با يك سيستم خودكار تعدادي كليد OFF-ON و چند لامپ سيگنال (يا LED (ميباشند كه بصورت موازي به ورودي خروجيهاي ديجيتال PLC وصل ميشوند. اگرچه اين نوع ابزارها در خيلي از كابردها كارساز ميباشند، اما براي ارسال و دريافت همه مقادير موجود در گستره تغييرات يك پارامتر از يك سيستم كارساز نميباشند. بطور مثال اگر بخواهيم در يك سيستم حرارتي مقادير دماي مطلوب از 800 تا 1000درجه سانتگراد توسط كاربر تغييرداده شوند و يا اينكه دماي واقعي سيستم در اين گستره توسط كاربر قابل روئيت باشند. دسترسي به اين خواستهها با ابزارهاي ذكر شده در بالا امكان پذير نميباشند.

سازندگان PLC براي ارتباط انسان با ماشين عموما تجهيزات سخت افزاري - نرمافزاري را ارائه ميدهند كه اين تجهيزات تسهيلات لازم براي تبادل هرگونه اطلاعات بين كاربر و سيستم را فراهم ميسازند. در اين راستاي بعضي از سازندگان PLC نرم- افزاري را براي HMI ارائه دادهاند كه اين نرمافزار بر روي يك PC نصب، و آن PC بر اساس نيازهاي ارتباطاتي كاربر با سيستم، برنامه ريزي ميشود. PC برنامه ريزي شده از طريق يك BUS مناسب به PLC وصل و از آن بعنوان HMI سيستم استفاده مي- شود. اين نوع HMIها تسهيلات لازم را براي ارتباط كاربر با سيستم با توانائي بالائي فراهم ميسازند، بطوريكه كاربر ميتواند فرامين مورد نياز خود را از طريق صفحه كليد PC براي PLC سيستم ارسال و از طريق صفحه نمايش PC اطلاعات مورنياز خود را بصورت گرافيگي و يا نوشتاري دريافت و ذخيره كند .

نوع ديگري از وسائل واسط ارتباطي كه توسط سازندگان PLC ارائه ميشوند OPها هستند. اين نوع وسائل كه با قلابليتهاي مختلف عرضه ميشوند از طريق يك باس مناسب به PLC وصل و توسط پروگرامر مربوطه برنامه ريزي ميشوند. شماي بلوكي يك

 $\frac{1}{2}$  Connection  $1$  Connection

<sup>2</sup> Human Machine Interface

OP در ارتباط با PLC در شكل (-12 1) نشان داده شده است. ساده ترين نوع OPها داراي يك نشان دهنده تك خطي از نوع LCD ( و يا LED ) تک رنگ، بهمراه چند كليد الكترومكانيكي جهتدار <sup>\</sup> هستند، مجهزترين نوع OP داراي صفحه نمايش <sup>۲</sup> رنگي در ابعاد مختلف، بهمراه صفحه كليد الكترومكانيكي مجهز به كليدهاي اعداد، حروف و كليدهاي خاص<sup>٦</sup> ميباشند. اين نوع وسايل فرامين كاربر را از طريق صفحه كليد دريافت، و از مسير پورت ارتباطي كه عموما سريال هستند براي PLC ارسال ميكنند و همچنين اطلاعات مور نياز كاربر را از همين مسير از PLC دريافت و در روي صفحه نمايش نشان ميدهند.

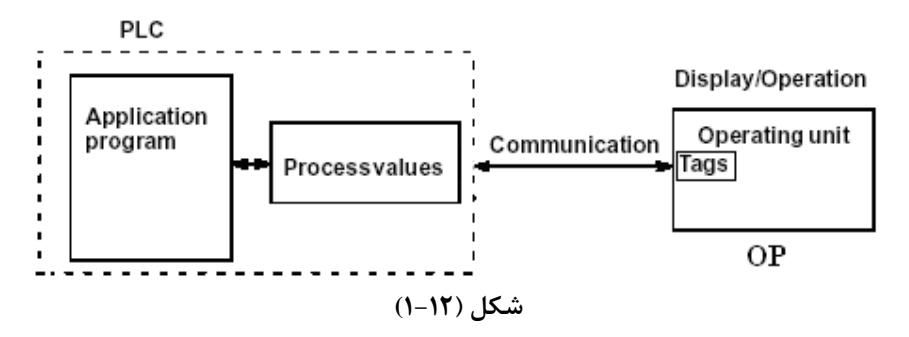

استفاده از OPها در سيستمهاي مختلف، نياز به برنامه ريزي دارند. اين برنامهريزيها بر اساس ضرورتهاي ارتباطي انسان با سيستم مورد نظر انجام ميشوند. براي اين برنامه ريزي نياز به نرمافزار خاص آن OP است كه اين نرمافزار خاص بايد از سازنده OP تهيه و برروي يك PC نصب و از آن PC بعنوان پروگرامر OP استفاده شود.

بطور كلي اطلاعاتي كه توسط وسائل HMIها ارسال و دريافت ميشوند ميتوانند شامل مقادير كنترلي، پارامترهاي سيستم و اطلاعات مربوط به وضعيت سيستم باشند. اطلاعات دريافت شده از يك سيستم ميتواند بصورت نوشتاري و يا گرافيكي روي صفحه نمايش HMI نمايش داده و يا در حافظه HMI ذخيره شوند

نوع ديگري از وسائل واسط ارتباطيTPها هستند كه اين وسائل همانند OPها ميباشند با اين تفاوت كه بجاي صفحه كليد الكترومكانيكي داراي صفحه كليد لمسي ميباشند. يعني صفحه نمايش آنها علاوه بر عمل نمايش كار صفحه كليد را نيز انجام مے دھد.

در اين بخش از كار آزمايشگاهي براي بررسي كار يك نمونهHMI ، از يك TP) مدل A170TP (كه ساخت شركت زيمنس است استفاده ميشود.

#### **2-12)معرفي سخت افزار A170TP**

در شكل(-12 2) نماي A170 TP از روبرو، پهلو و زير نشان داه شده است. صفحه نمايش اين HMI تك رنگ و بصورت صفحه كليد لمسي عمل ميكند. در قسمت زيرين اين وسيله سه كانكتور وجود دارند. يكي از آنها كه دو پين است براي ارتباط منبع تغذيه V24 با اين واسط است. دو كانكتور ديگر اين واسط 9 پين بوده و يكي براي ارتباط TP با PLC و ديگري براي ارتباط TP با پروگرامر است. اين وسيله واسط به كمك پروگرامري كه مجهز به نرم افزار Wincc Flexible باشد. برنامه ريزي ميشود.

 $\frac{1}{1}$  Arrow leave  $1$  Arrow key

<sup>2</sup> Monitor

<sup>&</sup>lt;sup>3</sup> Function Key

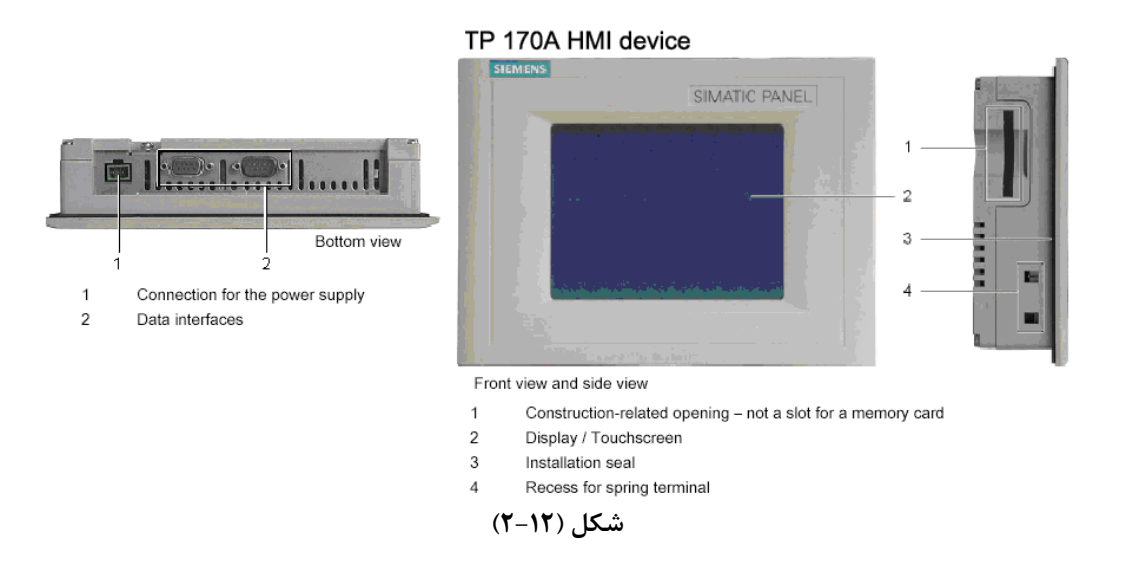

در شكل (١٢-٣) شماي ارتباطي يك TP170A با يك PLC سري 300-S7 و با يك PC (يا PG) نشان داده شده است. اين PC كه مجهز به نرم افزارهايflexible Wincc و Manager Simatic است از آن براي برنامه ريزي PLC و HMI استفاده ميشود. كه وسيله اول با نرم افزار Simatic Manager و وسيله دوم با نرم افزار Wincc Flexible برنامهريزي مي شوند ارتباط HMI با PLC براي تبادل اطلاعات كاربر با سيستم از طريق دستگاه HMI است

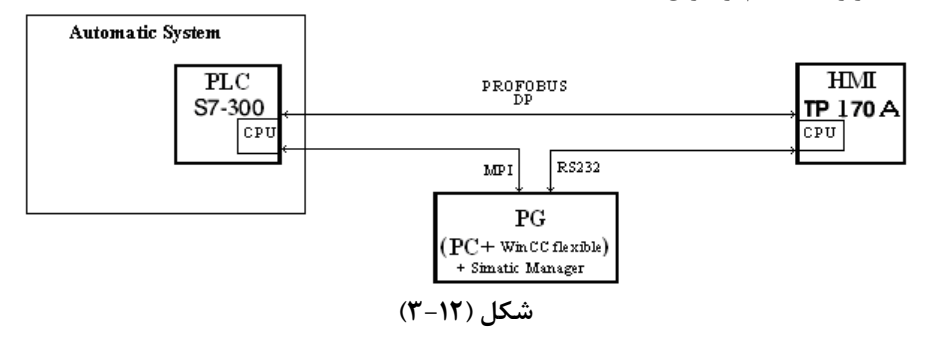

دستگاه A170TP علاوه بر قابليتهائي كه از طريق برنامهريزي براي آن ايجاد ميشود. چهار صفحه نمايش سيستمي دارد كه كاربرد هر يك از اين چهار صفحه در زير آمده است..

### **3-12) معرفي صفحه نمايشهاي سيستمي A170TP:**

پس از وصل شدن منبع تغذيه V24 به A170TP صفحه نمايش سيستمي شكل(-12 4) روي صفحه نمايشTP آشكار مي- شود. اين صفحه نمايش داراي چهار دكمه است اگر هيچ كدام از آنها انتخاب نشود پس از چند ثانيه بعد از وصل شدن منبع تغذيه بصورت خودكار به حالت نمايش(حالت Start (رفته و (در صورت وجود برنامه نمايش در اين HMI (اولين صفحه برنامه را نمايش ميدهد. كاربرد هر يك از اين چهار دكمهها به شرح زير است.

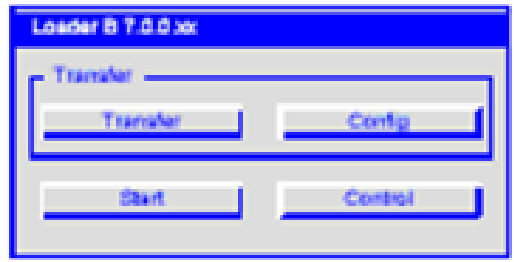

**شكل(4-12**)

**دكمه Configure:** هرگاه قبل از رفتن TP به حالت Start دكمه Configure انتخاب شود صفحه نمايش سيستمي شكل(-12 5) باز ميشود. در اين صفحه تنظيمات لازم براي ارتباط TP با PG و TP با PLC انجام ميشود. اين تنظيمات شامل فعال كردن گزينه انتقال برنامه از PG به TP از راه دور و همچنين انتخاب آدرس و تنظيم سرعت تبادل اطلاعات براي TP) در شبكه DP-PROFIBUS و يا شبكه MPI ( براي ارتباط با PLC است.

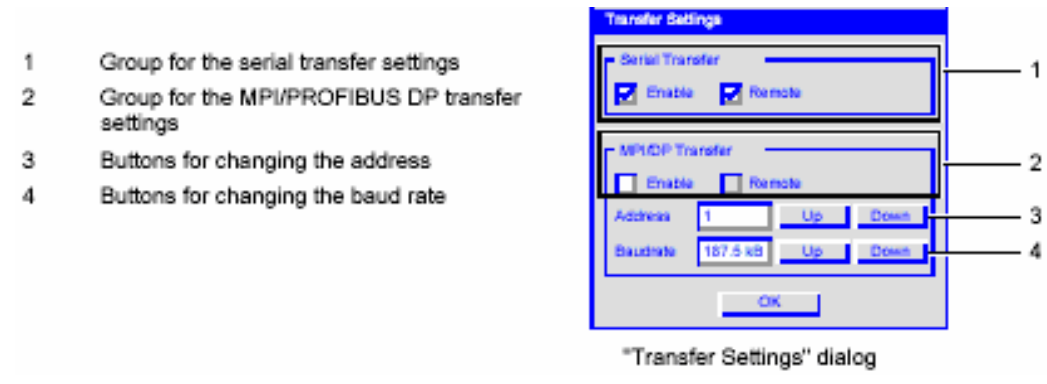

**شكل(5-12)** 

**دكمه Transfer:** اگر در بخش Transfer Setting از صفحه نمايش Configure گزينه Remote انتخاب نشده باشد ، با انتخاب دكمه Transfer ميتوان HMI را براي دريافت برنامه از PG آماده كرد.

**دكمه Control :** هرگاه قبل از رفتن TP به حالت Start دكمه Control انتخاب شود صفحه نمايش سيستمي شكل(-12 6) باز ميشود. در اين صفحه تنظيمات لازم براي TP كه شامل تنظيم Contrast، تنظيم Calibration، تنظيم زمان Screensaver و انتخاب نوع زبان هستند انجام ميشود.

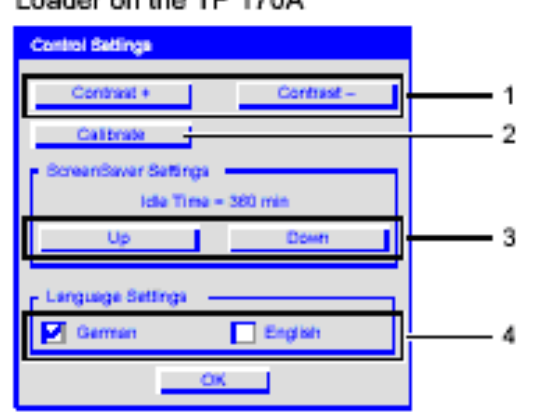

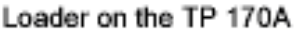

- 1 Buttons for contrast control
- $\overline{2}$ Buttons for calibration
- 3 Buttons for the screensaver
- 4 Language selection checkboxes

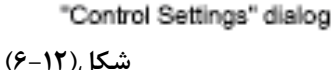

در صفحه نمايش سيستمي Control دكمهاي بنام Calibrate وجود دارد كه با انتخاب آن، صفحه نمايش سيستمي شكل(-12 7) باز ميشود. در اين صفحه با روندي كه در كنار اين صفحه توضيح داده شده صفحه نمايش كاليبره ميشود.

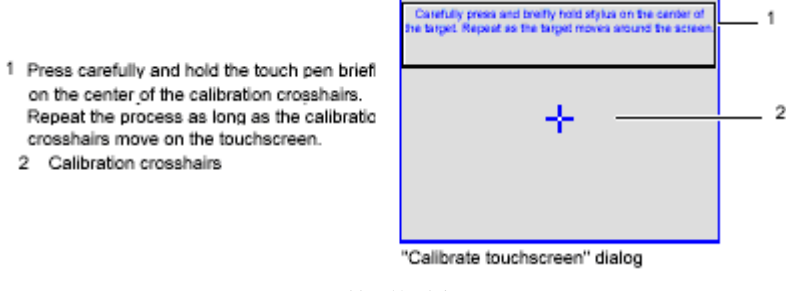

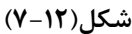

**دكمهStart :** اگر درTP كه از قبل بر نامه ريزي شده است، دكمه Start) در صفحه نمايش سيستمي) آن انتخاب شود، اولين صفحه نمايش برنامه(يعني Start Screen) به نمايش در مي آيد.

### **2-12) نحوه برنامه ريزي A170TP با نرم افزار flexible Winncc**

براي برنامهريزي A170TP از نرمافزارFlexible WINC استفاده ميشود. پس از نصب اين نرمافزار در يك PC آيكن آن كه مانند شكل زير است بر روي صفحه نمايش PC ظاهر ميشود. با دابل كليك كردن بر روي اين آيكون نرم افزار آن باز ميشود. با باز

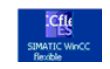

ين الين الي اليام.<br>شدن اين نرمافزار صفحهي شكل(١٢-٨) روي صفحه نمايش PC نمايان ميشود. در اين صفحه پنج گزينه براي انتخاب موجود است كه عملكرد هر يك از اين گزينهها بشرح زير ميباشند.

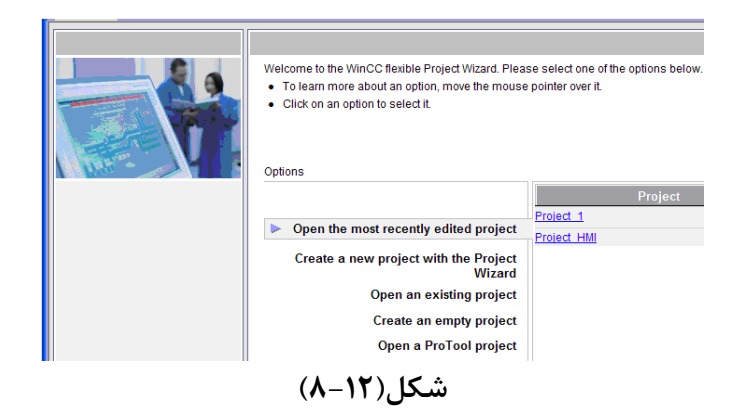

- .1 **projects edited Recently most the Open:** با انتخاب اين گزينه ميتوان آخرين پروژه ذخيره شده را براي ادامه تصحيحات، باز كرد.
	- .2 **Wizard Project the with project new a Create:** با انتخاب اين گزينه ميتوان با استفاده از برنامه Wizard در چند مرحله ساده، يك پروژه جديد را قدم به قدم ايجاد كرد.
		- .3 **Project existing an Open:** با انتخاب اين گزينه ميتوان يك پروژه قديمي را باز كرد.
		- .4 **Project empty an Open:** با انتخاب اين گزينه ميتوان يك پروژهي خالي را باز مي كرد.
- .5 **project Protool a Open:** با انتخاب اين گزينه ميتوان پروژه هاي ايجاد شده با نرم افزار Protool را باز كرد.

**توضيح:** ProTool نرم افزاري همانند Flexible WinCC است كه در گذشته براي برنامه نويسي HMIها به كار گرفته ميشد، اما امروزه نرمافزار Flexible WinCC جايگزين آن شده است.

### **1-2-12)نحوه ايجاد يك پروژه با استفاده از برنامه Wizard**

با انتخاب گزينه Wizard Project the with project new a Create از صفحه شكل (8-12)، صفحه شكل(-12 9) باز ميشود. براي ايجاد يك پروژه هفت مرحله تنظيم وجود دارد كه در ادامه تنظيم هر يك از مراحل توضيح داده شده است.

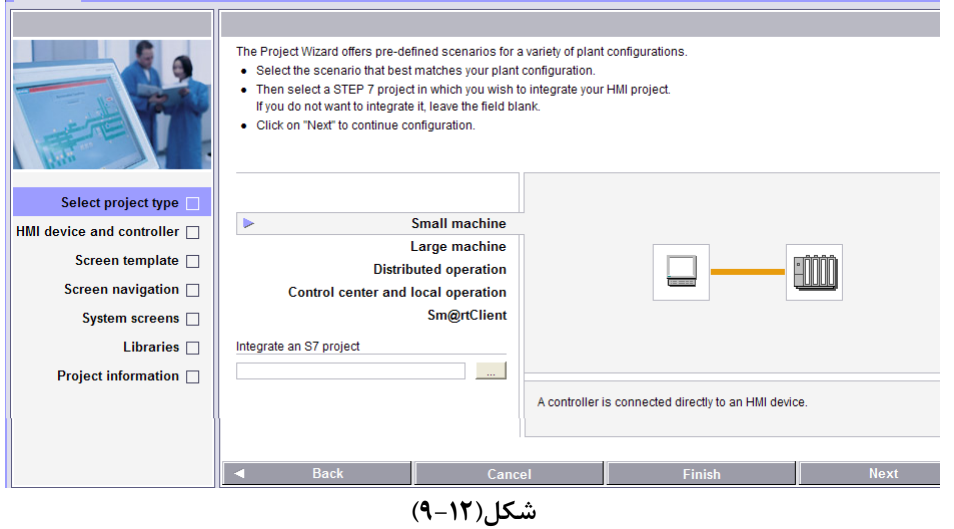

**مرحله اول: Type Project Select:** در اين مرحله ميتوان نوع پروژه خود را انتخاب كرد كه در اينجا بطوريكه در شكل(-12 9) نشان داده شده است نوع پروژه machine Small انتخاب شده است. در هر مرحله، با انتخاب گزينه Next موجود در پائين صفحه پنجره مرحله بعدي باز مي شود.

**مرحله دوم Controller and Device HMI:** نماي اين مرحله در شكل(-12 10) نشان داده شده است. در اين مرحله، نوع HMI و نوع PLC و نوع Connection مشخص ميشود. در اينجا A170TP براي Device HMI و 300/400 7S SIMATIC براي Contoroller انتخاب شده است.

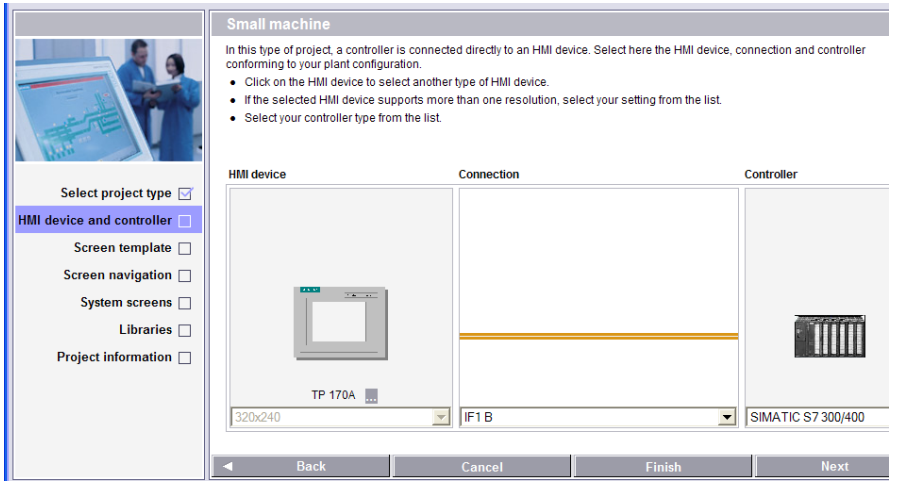

**شكل(10-12)** 

براي انتخاب Device HMI با كليك كردن روي شكل Device HMI صفحه شكل(-12 11) باز ميشود. در اين صفحه ميتوان نوع HMI را انتخاب كرده و سپس با انتخاب دكمه OK از اين صفحه خرج شد.

**توضيح:** نرمافزار Flexible WinCC امكانات خود را با توجه به Device HMI كه انتخاب ميشود محدود ميكند.

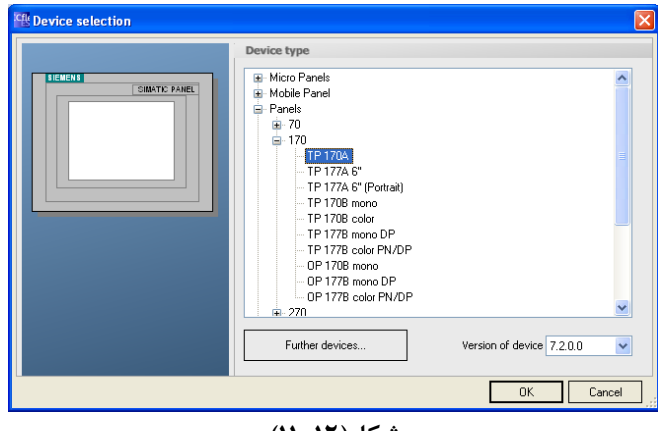

**شكل(11-12)** 

در شكل(-12 10) در قسمت Connection نوع ارتباط HMI با PLC مشخص مي شود. دو گزينه موجود است. DP/MPI و .ETHERNET

در اينجا اولي انتخاب ميشود. در پايان با انتخاب دكمه Next اين مرحله بسته شده و صفحه مرحله سوم باز ميشود.

**مرحله سوم: Template Screen:** نماي اين مرحله در شكل(-12 12) نشان داده شده است. در اين مرحله ميتوان يك صفحه نمايش الگو درست كرد. از آن براي ايجاد قابليتهاي مشترك همه صفحههاي پروژه استفاده ميشود. اگر تمام صفحات پروژه فرمي واحد داشته باشند، اين صفحه نمايش مي تواند طراحي را آسان كند. بطور مثال ميتوان محل آرم محل عنوان محل تاريخ و زمان را بطور يكسان براي همه صفحات نمايش در اين صفحه طراحي كرد.

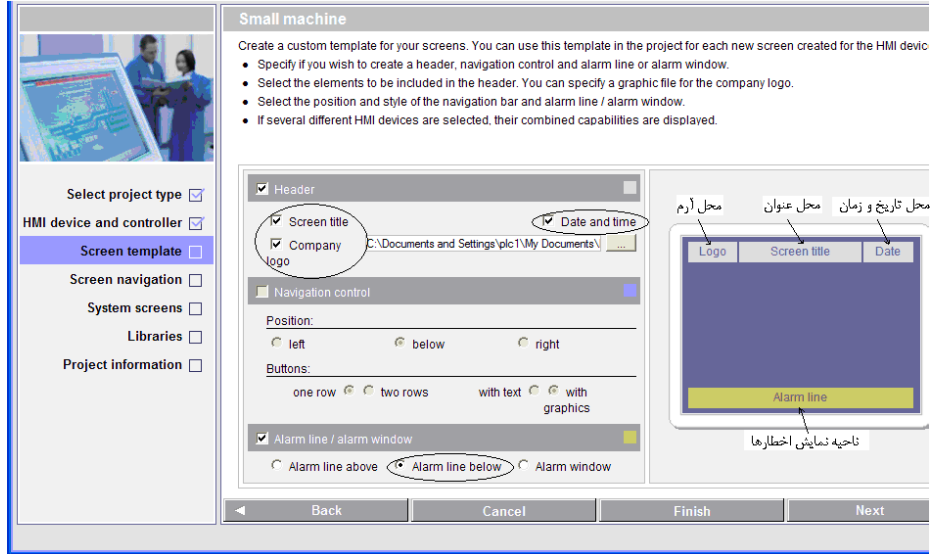

**شكل(12-12)** 

در بالاي صفحه الگو كه در شكل مشاهده ميشود. محليهائي براي نمايش آرم، عنوان، تاريخ و زمان آماده شده و ناحيه نمايش اخطارها بصورت نواري در پانين صفحه برگزيده شده است.

در پايان اين مرحله با انتخاب دكمه Next صفحهي اين مرحله بسته و صفحه مرحله چهارم باز ميشود.

**مرحله چهارم: Navigation Screen:** شكل (-12 13) نماي مرحله چهرم را نشان ميدهد. در اين مرحله ميتوان ترتيب باز شدن صفحههاي نمايش را در زمان اجرا مشخص كرد. مثلا بطوريكه در شكل مشاهده مي شود، صفحه نمايش آغازين` پروژه به سه صفحهي ديگر مرتبط شده كه يكي از اين صفحه ها خود با دو صفحهي ديگر در ارتباط است. با بسته شدن اين مرحله توسط دكمه Next صفحه مرحله پنجم باز ميشود.

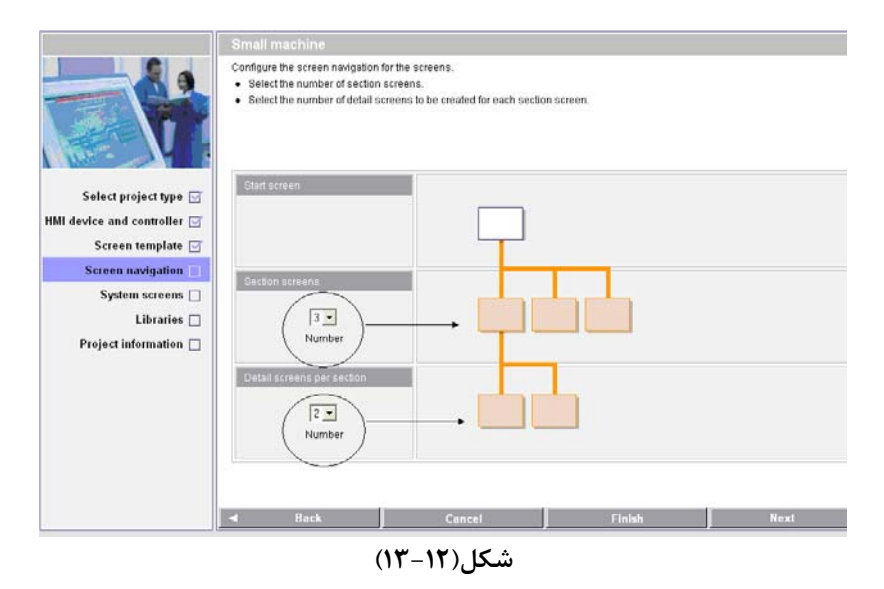

**مرحله پنجم:screens System :** نماي مرحله چهارم در شكل(-12 14) نشان داده شده است. در اين مرحله ميتوان تا شش صفحه نمايش سيستمي به پروژه اضافه كرد. اين صفحه نمايشها كه توسط طراح نرم افزار طراحي شدهاند براي نمايش اطلاعات سيستمي و يا براي در دسترس قرار دادن تجهيزات تنظيم مربوط به HMI است. در شكل نشان داده شده، يك صفحه نمايش سيستمي، بنام System Screen به پروژه اضافه شده است. در زير كاربرد هر يک از شش صفحه نمايش سيستمي كه در اين مرحله ميتوان بصورت نرمافزاري به پروژه اضافه كرد معرفي شدهاند.

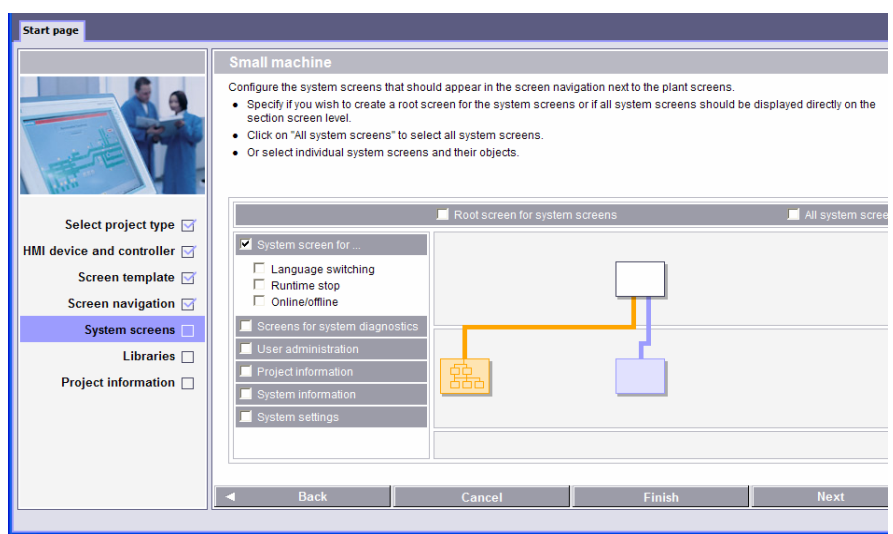

**شكل(14-12)**

**معرفي شش صفحه نمايش سيستمي موجود** 

 $\frac{1}{1}$  Start Sereon <sup>1</sup> Start Screen

**در نرمافزار** امكانات شش صفحه سيستمي موجود در نرم افزار كه در صورت نياز ميتوان هر يك از آنها را به پروژه اضافه كرد به شرح زير هستند.

#### **System Screen -1**

 اين صفحه نمايش براي بكار گيري تعدادي تجهيزات سيستمي است كه ميتواند شامل:

- دكمه انتخاب line On line Off، براي قطع و وصل كردن تبادل اطلاعات بين HMI و PLC
- دكمه انتخاب حالت Transfer، براي آماده كردن HMI جهت دريافت برنامه از Programmer،
- دكمه انتخاب time Run Exit براي خارج شدن از حالت اجراي برنامه نمايش
- و دكمه انتخاب Language Switch براي تغيير زبان برنامه ميباشد.

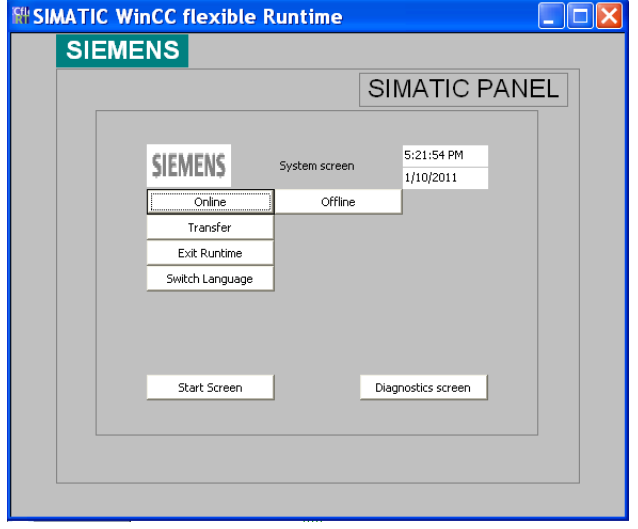

### **Diagnostic Screen -2**

اين صفحه نمايش براي نمايش اعلان خطايهاي سيستم است كه رخ خواهد داد.

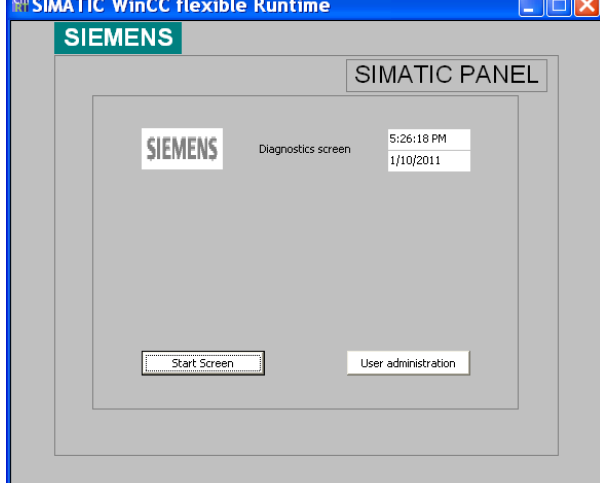

# **User Administration -3**

اين صفحه نمايش براي نمايش جعبههاي محاوره براي كلمات عبور براي سطوح مختلف است.

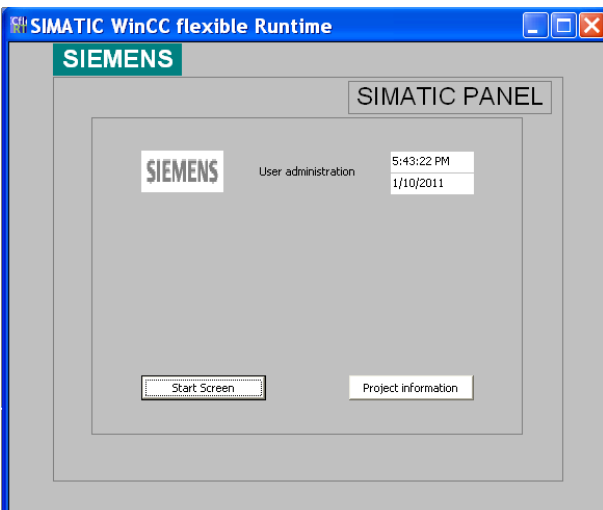

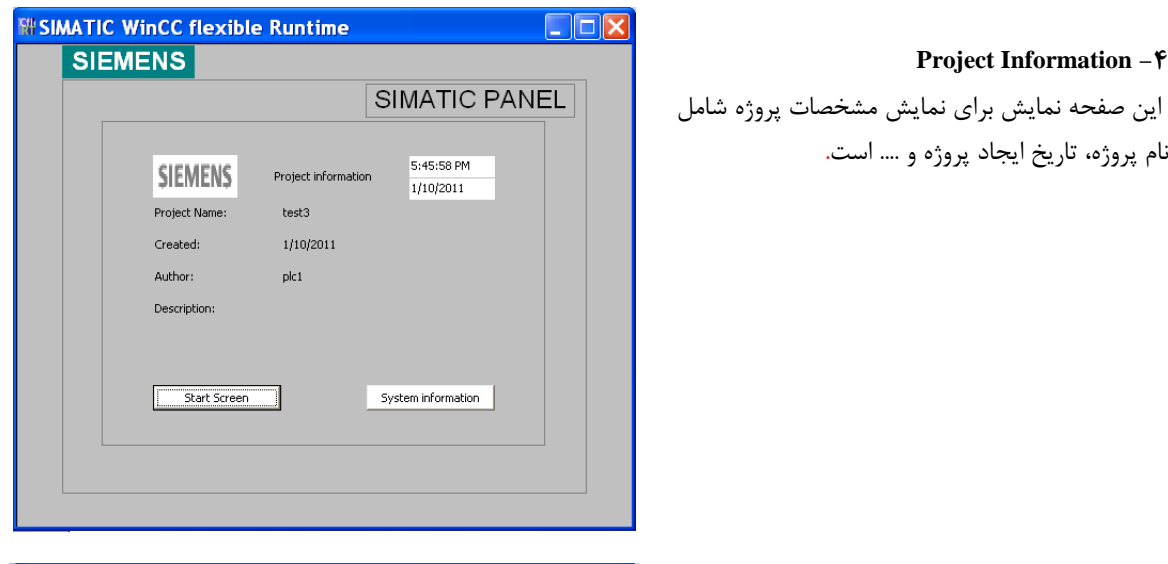

**System Information -**  $\Delta$ اين صفحه نمايش براي نمايش مشخصات سيستم شامل نوع HMI، نوع PLC و .... است.

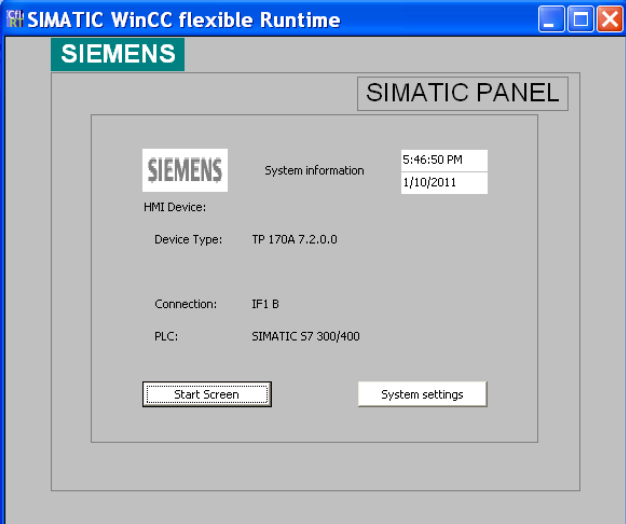

#### **System Setting -6**

اين صفحه نمايش براي نمايش و در دسترس قرار گرفتن تجهيزات مربوط به تنظيم HMI شامل تنظيم Contrast، پاك كردن صفحه نمايش و .... است.

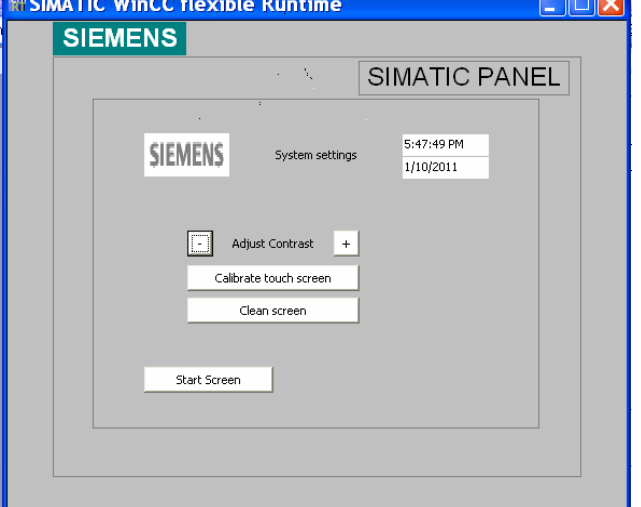

**مرحله ششم: Libraries :** نماي اين مرحله در شكل(-12 15) نشان داده شده است در اين مرحله ميتوان كتابخانههاي مختلف را به پروژه اضافه كرد. دو كتابخانهي مهم كه معمولا به پروژه اضافه ميشود Graphics و Switches and Buttons هستند.

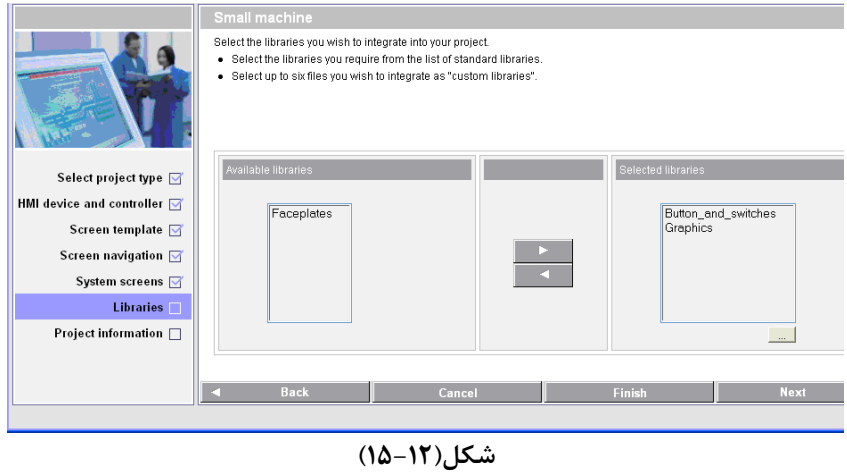

**مرحله هفتم:Information Project :** نماي اين مرحله در شكل(16-12) نشان داده شده است سرانجام در اين مرحله، اطلاعات كلي پروژه وارد ميشود. اين اطلاعات شامل نام پروژه، نام مالك آن و توضيحات اضافي مربوط به پروژه است.

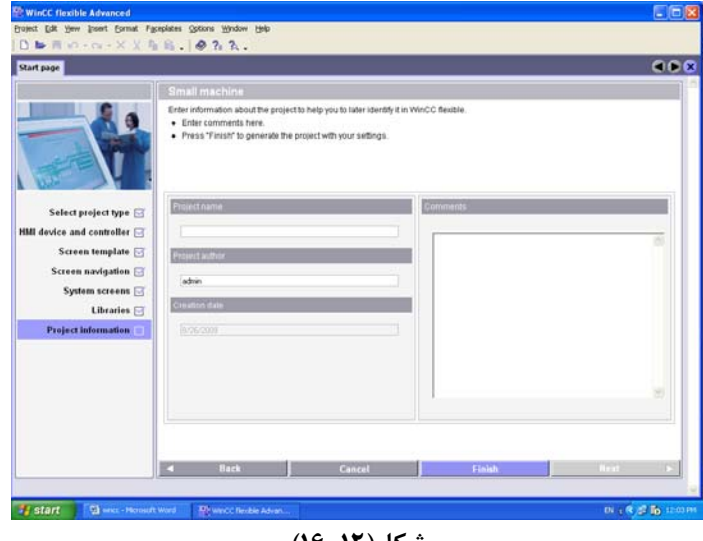

**شكل(16-12)** 

در پايان اين مرحله با انتخاب دكمه Finish عمليات ايجاد پروژه پايان مييابد و صفحه مخصوص ايجاد پروژه بسته و صفحهي ويرايش نرم افزار باز ميشود. اين صفحه در شكل(-12 17) نشان داده شده است.

# **2-2-12) معرفي منظرگاههاي صفحه ويرايش يك پروژه**

در شكل (١٢-١٠) صفحه ويرايش يک پروژه نمايش داده شده است. اين صفحه با باز شدن يک پروژه از قبل ايجاد شده، به نمايش در ميآيند. اين صفحه داراي يک محيط کار و پنج منظرگاه <sup>۱</sup> مختلف به شرح زير ميباشند.

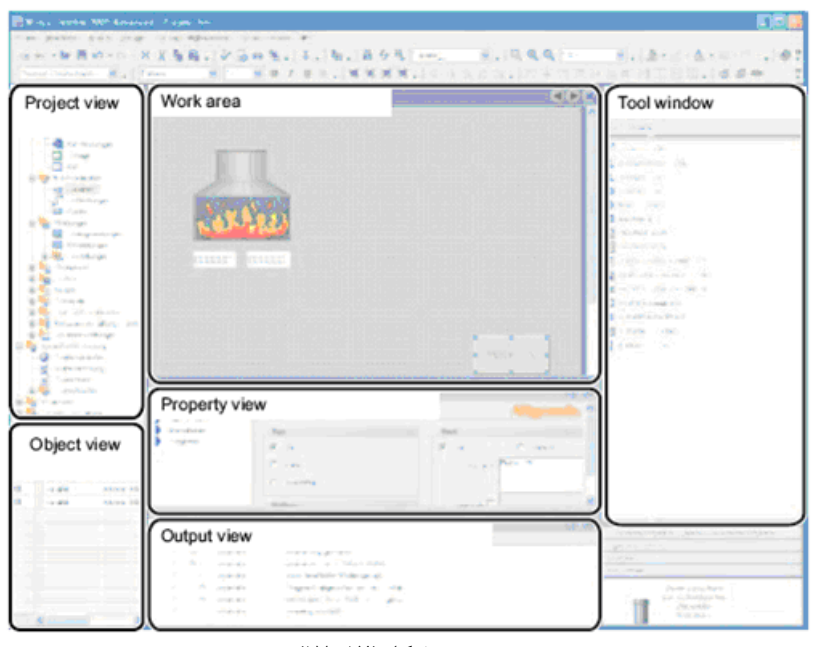

**شكل(17-12)**

- **محيط كار(Area Work(:** تمام اشياء يك پروژه در اين محيط پيكربندي، تنظيم و ويرايش و در نهايت نمايش داده ميشوند. همه امكانات مورد نياز در نرمافزار Flexible WINCC كه براي اين محيط كار استفاده ميشوند، در اطراف آن در چند نظرگاه چيده شده اند. در اين صفحه به استثناي محيط كار همه منظرگاههاي اطراف محيط كار را ميتوان بر حسب خواسته كاربر جابجا و يا ناپديد كرد
- **منظرگاه پروژه (View Project(**: همه پوشههاي متعلق به يك پروژه و ويرايشگرها مربوطه به آن در اين منظرگاه بصورت ساختار درختي نمايش داده ميشوند. در اين منظرگاه ميتوان هر يك از پوشههاي پروژه را باز و به ويرايشگرهاي موجود در آن پوشه دسترسي پيداكرد.
- **منظرگاه خواص اشياء (View Property(**: در اين منظرگاه ميتوان خواص اشياء يك پروژه را ويرايش كرد. براي مثال ميتوان با كليك راست كردن بر روي يك صفحه نمايش منظرگاه خواص آن صفحه نمايش را باز و از آن طريق رنگ زمينه صفحه نمايش را تغيير داد.
- **منظرگاه خروجي (View Output(**: در موقع كمپايل و يا اجرا يك پروژه پيامهاي آن بهمراه هشدارها و خطاها در اين پنجره نمايش داده ميشود.
- **منظرگاه اشياء (View Object(**: در اين منظرگاه همه اشياء يك پوشه موجود در پنجره پروژه، نمايش داده ميشوند. براي نمايش اشياء يك پوشه از پنجره پروژه، ابتدا لازم است با كليك چپ كردن آن پوشه، پوشه مورد نظر انتخاب ميشود.
- **پنجره ابزار (Window Tool(**: در اين پنجره مجموعهي از اشياءاي را كه ميتوان به صفحه نمايش يك پروژه اضافه كرد وجود دارد، بطور مثال اين اشياء شامل تصوير ابزار و يا عناصر عمل كننده در امور كنترل يك Plant ميباشند.
- **كتابخانه:** كتابخانه در حقيقت محلي براي نگهداري پوشههاي مختلف حاوي مجموعه ابزارهاي دستهبندي شده است. همچنين دركتابخانه ميتوان پوشه جديدي ايجاد كرده و مجموعه ابزارهاي مورد استفاده خود را در آن قرار داده تا بعدا مورد استفاده قرار گيرند.
- **توضيح:** اگر نظم نمايش شكل(-12 17) تغيير يابد، با انتخاب گزينه layout Reset از منوي View نظم آن مجددا مانند حالت پيش فرض(مانند حالت نشان داده شده در شكل) مرتب ميشود.

#### **3-2-12)معرفي ساختار منظرگاه پروژه:**

هر پروژه مربوط به يك HMI از چند پوشه اصلي تشكيل شده است، بطوريكه در شكل(-12 18) مشاهده ميشود اين پوشهها در منظرگاه پروژه در دسترس هستند. اين پوشهها كه داري ويرايشگرهاي اجزاي پروژه مي- باشند. شامل:

- <sup>1</sup> صفحه هاي نمايش
	- 2 ارتباطات
- مديريت هشدا<sub>ر</sub>ها<sup>۳</sup>
- Runtime User Administratinn
	- 4 تنظيمات دستگاه
	- ه تنظيمات زبان<sup>۵</sup> هستند.

در ادامه كابرد دو تا از پوشههاي مهم كه شامل صفحههاي نمايش و Communicatiun هستند معرفي ميشوند

### **4-2-12)معرفي پوشه صفحههاي نمايش:**

هر پروژه از چند صفحهي نمايش مرتبط به هم تشكيل شده است. اين صفحهها، در حقيقت مكاني هستند كه اشياي مختلف، مانند متن و دكمه ها كه قرار است در HMI نمايش داده شوند، روي آنها قرار داده مي شوند. آرايش ترتيب نمايش اين صفحه نمايشها در مرحله چهارم ايجاد پروژه انجام ميشود. در قسمت بالاي شكل(-12 19) پوشه باز شده صفحههاي نمايش در منظرگاه پروژه مشاهده ميشود. در اين پوشه سه برگه ويرايش براي دو صفحه نمايش وجود دارد. برگه Template مربوط به ويرايش صفحه الگوي همه صفحات نمايش است. تنظيمات اين برگه در همه صفحات پروژه كپي ميشود. دو برگه ديگر مربوط به ويرايش دو صفحه نمايش موجود در اين پروژه است كه در اين برگهها ويرايش اختصاصي هر يك از دو صفحه نمايش انجام ميشود.

براي افزودن صفحهي نمايش جديد در پوشه صفحههاي نمايش، از گزينهي Screen Add استفاده ميشود. در قسمت پائين شكل(-12 19) نمونه اي از يك ويرايشگر صفحه نمايش را كه تعدادي اشياي بر روي آن نصب شده است مشاهده ميشود.

با كليك كردن بر روي صفحه نمايش و يا هر يك از اشياي نصب شده بر روي آن، در قسمت پايين محيط كار، پمنظرگاه تنظيمات خواص مربوط به شيئ يا صفحه نمايش كليك شده آشكار مي شود. در شكل(١٢-٢٠) پنجره تنظيمات پارامترهاي يك صفحه نمايش نشان داده شده است.

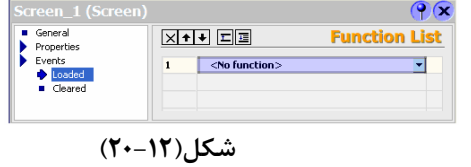

 $\frac{1}{2}$  Seroons  $1$  Screens

- 2 Communication
- <sup>3</sup> Alarm Management
- 4 Device Settings

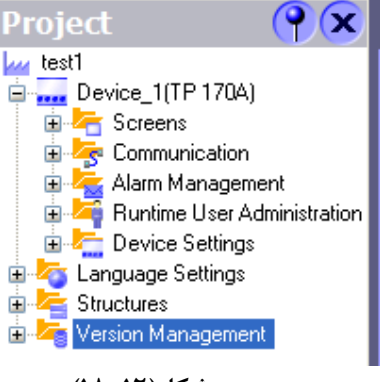

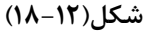

Device\_1(TP 170A) **E** Screens

 $\rightarrow$  Add Screen

Project

**Lu** Project

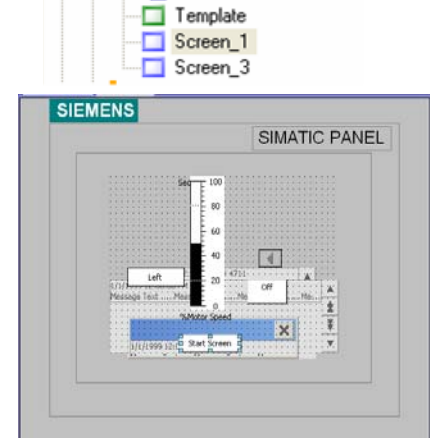

 $\mathbf{P}(\mathbf{x})$ 

**شكل(19-12)**

در اين پنجره با انتخاب گزينه General مشخصات عمومي صفحه نمايش همچون نام، شماره و رنگ زمينه آن، قابل تعيير است. با انتخاب گزينه Events، ميتوان گزينهاي را از مجموعه آن انتخاب كرد كه تا با توجه به اتفاقي كه براي صفحه ميافتد، تابعي اجرا

<sup>&</sup>lt;sup>5</sup> Language Setting

شود. مثلا ميتوان تابعي را در قسمت Loaded اضافه كرد. تا هر بار كه صفحه Load مي شود، اين تابع اجراشود.

### **5-2-12) معرفي پوشه Comunication**

 در پوشه Comunication سه برگه مجزا وجود دار كه اولي مربوط به جدول tagها و دومي مربوط به تنظيم Connection و سومي براي تنظيم Time Cycle ها ميباشند. در ادامه هر يك از اين برگهها معرفي ميشوند.

### **-1 برگه جدول Tagها و نحوه تنظيم پارامترهاي مربوط به آنها**

براي نمايش وضعيت هر يك از متغيرهاي برنامه PLC در HMI و يا براي تغيير مقادير هر يك از متغيرهاي برنامه PLC از طريق HMI نياز به ايجاد يك Tage در جدول Tagهاي پروژه است. شكل(-12 21) محل برگه جدول تگها را در منظرگاه پروژه بهمراه برگه جدول باز شده Tagsها نشان ميدهد. در اين جدول بطور مثال شش تگ ايجاد شده است كه براي هرتگ در ستون name نامي براي آن، در ستون Connection نام مسير ارتباط (كه در بخش بعد معرفي ميشود)، در ستون type Data نوع ديتا بكارگرفته در برنامه PLC، در ستون Address آدرس متغير در برنامه PLC، در ستون Count Array تعداد متغير براي يك آرايه و درستون Acquisition زمان دوره بروزرساني (كه از برگهTime Cycle انتخاب ميشوند) وارد شدهاند.

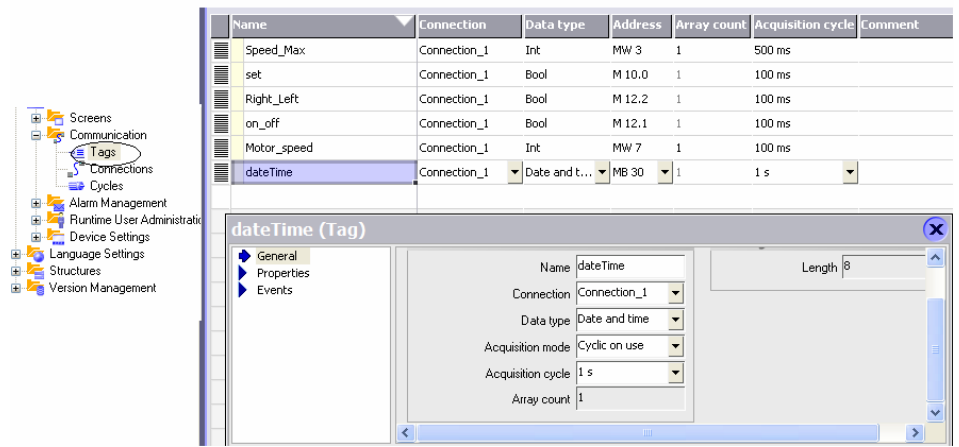

**شكل(21-12)**

### **PLC با HMI : <sup>1</sup> -2 برگه Connection و نحوه تنظيم پارامترها براي ارتباط**

در شكل(-12 22) مسير برگه Connection در منظرگاه پروژه بهمراه صفحه باز شده اين برگه نشان داده شده است. در اين برگه پارامترهاي ارتباطي بين PLC و HMI تنظيم ميشوند. در بالاي صفحه در ستون driver Communication نوع PLC و در ستون name نامي براي اين ارتباط تعين و در ستون Online گزينه وصل و قطع اين ارتباط انتخاب ميشوند. در قسمت پايين صفحه سه بخش مجزا بنامهاي Device HMI، Network و Device PLC وجود دارند كه شرح تنظيم هر يك از اين بخشها در زير آمده است.

 $\frac{1}{2}$  Connection  $1$  Connection

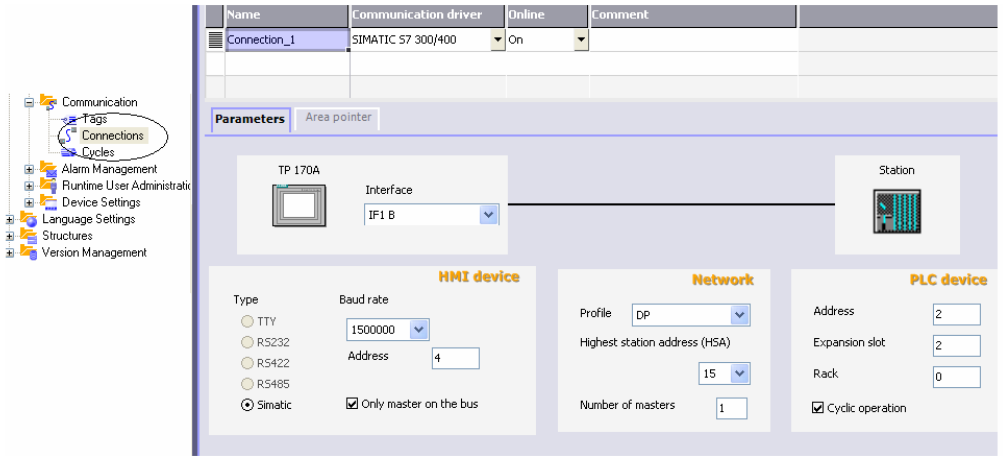

**شكل(22-12)** 

**تنظيم بخش Device HMI:** در بخش Device HMI آدرس و سرعت ارتباط HMI با PLC از طريق شبكه مشخص ميشود. اين دو مقدار بايد با توجه به مقاديري كه در تنظيمات شبكه براي PLC انجام ميشود، تنظيم شوند. در غير اين صورت ارتباط HMI با PLC دچار اختلال خواهد شد.

گزينه bus the on Master Only مربوط به زماني است كه تنها عنصر Master بر روي خط از نوع Simatic باشد.

**تنظيم بخش Network:** در بخش Network ، نوع شبكه ( DP Profibus يا MPI ( انتخاب ميشود. دو مقدار زيرين اين بخش با توجه به تنظيمات شبكه بكارگرفته شده تنظيم مي شوند.

**تنظيم بخشDevice PLC:** در بخش Device PLC اطلاعات مربوط به آدرس ماژول CPU بكار رفته در PLC تنظيم ميشود. تنظيمات مورد استفاده در آزمايشگاه در شكل(-12 22) نشان داده شده است.

**-**3 **برگه تنظيم زمان تبادل اطلاعات PLC با HMI) Time Cyclic (**

در اين برگه كه تصوير آن در شكل(١٢-٢٢/١) نشان داده شده است براي ايجاد زمانهاي مختلف براي تبادل اطلاعات متغيرهاي مختلف براي تبادل اطلاعات PLC با HMI است. براي اينكه متغيرهاي مختلف PLC كه در ارتباط با HMI هستند در زمانهاي مختلف تازه شوند در اين برگه اين زمانها تنظيم و در برگه ايجاد تگها از آنها استفاده ميشود.

| Start Screen         | ≣eCycles          |                 |
|----------------------|-------------------|-----------------|
| <b>Cycle time</b>    | <b>Cycle unit</b> | Name            |
| $\equiv 1$           | Hour              | 1 h             |
| $\overrightarrow{=}$ | Minute            | $1 \text{ min}$ |
| $\mathbf{u}$         | Second            | 1 <sup>5</sup>  |
| $\mathbf{v}$         | Second            | 10 <sub>s</sub> |
| $\equiv 100$         | Millisecond       | $100$ ms        |
| ≣≥                   | Second            | 2 s             |
| §                    | Second            | 5s              |
| $\equiv$ 500         | Millisecond       | 500 ms          |
|                      | Second            | Cycle_1         |
|                      |                   |                 |

**شكل(22/1-12)** 

در اين برگه در ستون Time Cyclic زمان چرخه، در ستون Unit Cyclic واحد زمان چرخه و در ستون Name نامي براي اين چرخه وارد ميشود. بطور مثال در رديف چهارم زمان چرخه ده ثانيه و نام آنS 10 تنظيم شده است.

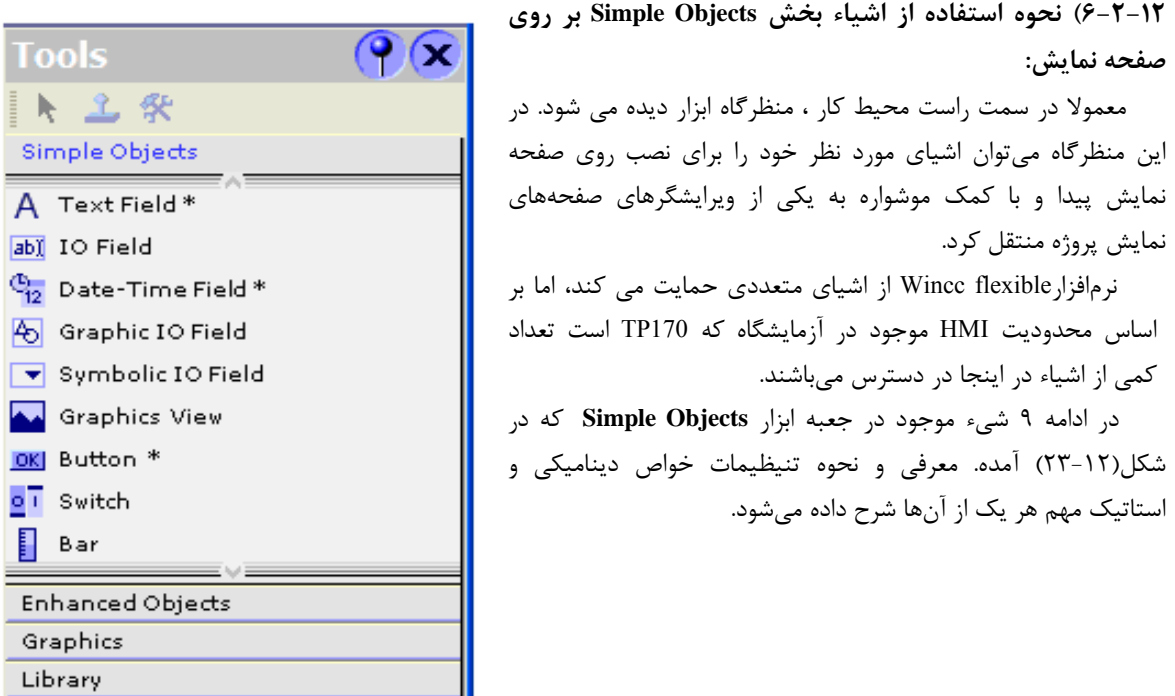

**شكل(23-12)** 

**-1 شيء متن (Field Text (**

داد

ميدان اين شي براي افزودن يك متن ثابت به صفحه نمايش استفاده مي شود. اين شيء را ميتوان براي نمايش يك متن ثابت بر روي صفحه نمايش، بر روي ويرايشگر آن صفحه نصب كرد. با كليك كردن بر روي شيء نصب شده پنجره تنظيم خواص آن در زير پنجره محيط كار باز ميشود.

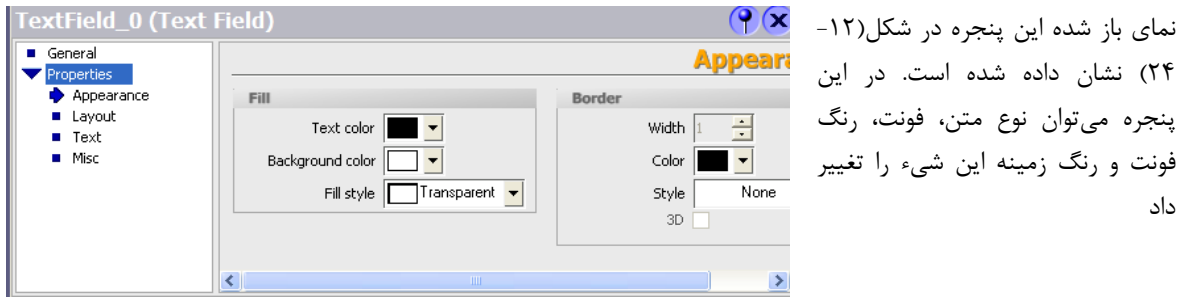

**شكل(24-12)** 

### **-**2 **شيء ورودي / خروجي(Field IO (**

ميدان اين شيئ براي وارد كردن و نمايش دادن دادهها يك تگ استفاده ميشود. با اين شي ميتوان هم مقدار يك متغير از برنامه PLC را تعيين، و هم مقدار آن را نمايش داد، و يا اينكه هر دو كار را با هم انجام داد. . با كليك كردن بر روي اين شيء پنجره خواص آن در زير پنجره محيط كار باز ميشود. در اين پنجره سه فايل وجود دارد. در فايل خواص General اين شيء كه

در شكل(-12 25) نشان داده شده است، سه بخش وجود دارد. كه نحوه تنظيم هر يك از اين بخشها بشرح زيراست.

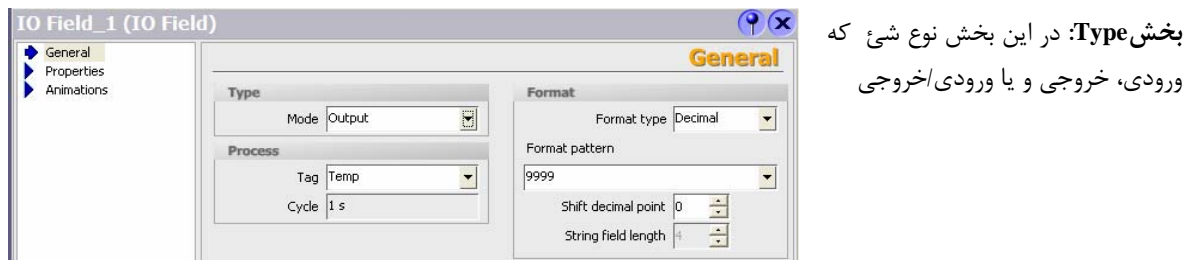

**شكل(25-12)** 

| باشد، مشخص میشود. اگر این شیء بصورت ورودی انتخاب شود. با استفاده  | $C_{1}^{11}$ SIMATIC WinCC flexible Runtime $\boxed{\square}$ $\boxed{\square}$ $\boxed{\times}$<br>80 |                 |            |       |   |
|-------------------------------------------------------------------|----------------------------------------------------------------------------------------------------|-----------------|------------|-------|---|
| از صفحه کلیدی مشابه شکل (۱۲-۲۶) مقداردهی میشود. این صفحه کلید     |                                                                                                    |                 |            |       |   |
| با انتخاب شيء ورودي مورد نظر برروي صفحه نمايش ظاهر مي شود. اين    | ESC                                                                                                    |                 |            |       |   |
| انتخاب در حالت Runtime با کلیک و در حالت کار با HMI با لمس کردن   | <b>BSP</b>                                                                                             | $6\overline{6}$ | $4 \mid 5$ |       | B |
| شيء روي صفحه نمايش انجام مي شود.                                  |                                                                                                    |                 |            |       |   |
| بخش Process: در این بخش متغیری از برنامه PLC که قرار است توسط     | $+1-$                                                                                                  | 9               |            |       |   |
| این شیئ تنظیم شود، بصورت یک Tag مشخص می شود.                      |                                                                                                    |                 | F          | $E =$ |   |
| بخش Format: در اینجا فرمت و الگوی داده مربوط به متغیر مشخص می-    |                                                                                                    |                 |            |       |   |
| شود.                                                              | شكل(١٢-۲۶)                                                                                             |                 |            |       |   |
| <b>توضيح:</b> در قسمت Properties مشخصات عمومي شيئ قابل تنظيم است. |                                                                                                    |                 |            |       |   |
|                                                                   |                                                                                                    |                 |            |       |   |

### **-3 شيء ساعت/تاريخ:**

ميدان اين شيء براي نمايش تاريخ و ساعت به كار مي رود. همچنين ميتوان به كمك آن تاريخ و ساعت سيستم را تغيير داد.

براي اين كار بايد در صفحه تنظيم خواص اين شيء كه در شكل(١٢-27) نشان داده شده است. پارامترهاي مربوط به اين شيء را همانند شيء قبلي تنظيم كرد.

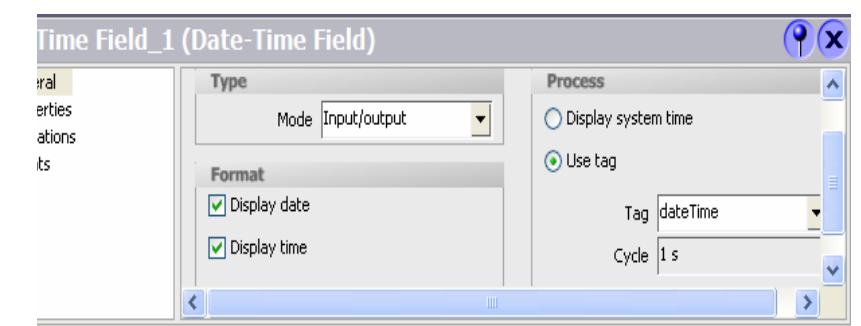

**شكل(27-12)**

# **-**4 **شيء ورودي خروجي گرافيكي:**

ميدان اين شيء براي نوعي ورودي خروجي گرافيكي است كه به كمك آن ميتوان تغييرات يك متغير را به صورت گرافيكي نمايش داد. مثلا وضعيت باز و بسته شدن يك شير را با دو شكل متفاوت نمايش داد. صفحه تنظيم خواص Genrral اين شيء در شكل(-12 28) نشان داده شده است.

در بخش Display اين صفحه فايلهاي اشكالي را كه ميبايد در دو وضعيت مختلف از يك Tag بيتي نمايش داده شود، و در بخش Process آن نام اين Tag بيتي تعين ميشود.

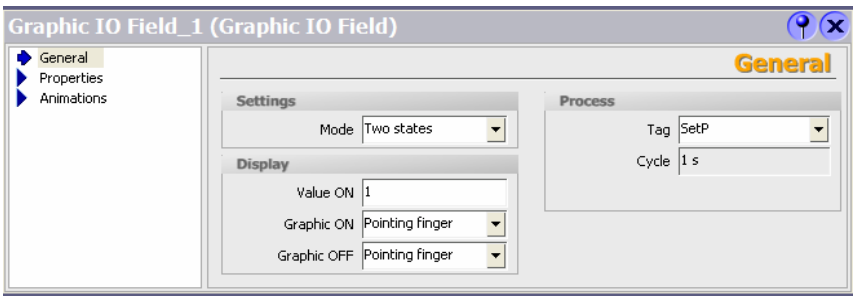

**شكل(28-12)**

# -5 **شيء ورودي خروجي نمادين(Symbolic (**

كاربرد ميدان اين شيء همانند ميدان شيء قبلي است با اين تفاوت كه به جاي نمايش شكل از نمايش متن استفاده ميشود.

#### **:Graphic View شيء -6**

به كمك اين شيي ميتوان يك تصوير ثابت را به صفحه نمايش اضافه كرد. براي اين كار كافي است در صفحه General از صفحات تنظيم خواص اين شيء كه در شكل(-12 29) نشان داده شده است فايل تصوير مورد نظر انتخاب و سپس دكمه Set فعال شود.

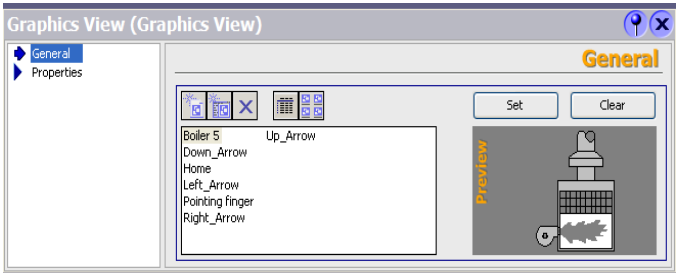

**شكل(29-12)** 

#### **-7 شيء Button:**

يكي از پركاربرد ترين اشياء دكمه**(Button (**است. اين شيء را ميتوان به صفحه نمايش اضافه و براي آن يك تابعي تعريف كرد. به اين ترتيب كه هرگاه در زمان اجرا برنامه يک رخداد $'$ ي به اين دكمه وارد شود تابع تعريف شده براي آن دكمه اجرا مي-شود. تنظيمات مختلفي براي خصوصيات اين شيء وجود دارد. شكلهاي( -12 30 تا -12 34) صفحات باز شده از فايل تنظيم خصوصيات اين دكمه را نشان ميدهند.

**تنظيم صفحه General:** شكل(-12 30) صفحه تنظيم General دكمه را نشان ميدهد. كه در اين صفحه ميتوان براي وضعيت روشن و يا خاموش دكمه، نوشتار و يا شكل تنظيم كرد. كه در شكل نشان داده شده نوشتارهاي on و off تنظيم شده است.

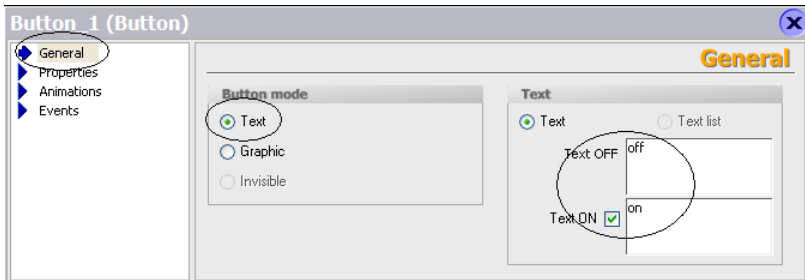

**شكل(30-12)** 

**تنظيم صفحه Properties:** شكل(-12 31) صفحه تنظيم Properties دكمه را نشان ميدهد. بطوريكه از روي شكل مشاهد مي- شود در اين صفحه ميتوان تعدادي از خصوصيات اين شيء را تنظيم كرد كه يكي از آنها تنظيم مجوز استفاده از اين شيء براي كاربران در سطوح مختلف است. يعني كاربر با چه سطحي از مجوز بتواند با اين دكمه كار كند.

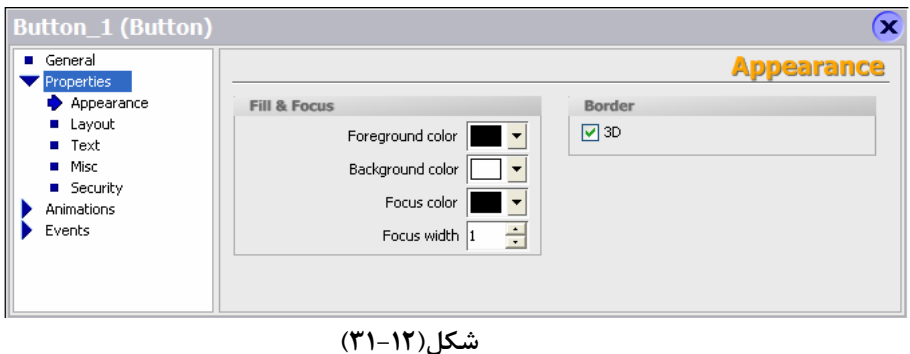

**تنظيم صفحه Animation:** شكل(32-12) صفحه تنظيم Animation دكمه را نشان ميدهد. بطوريكه از روي شكل مشاهد مي- شود در اين صفحه ميتوان قابليت تحرك اين شيء را توسط يك Tag) متغيري از PLC (فعال و يا غير فعال كرد. تنظيمات روي شكل براي تگ EN\_Dis است كه با يك شدن اين Tag" قابليت تحرك دكمه" غيرفعال ميشود. نوع داده براي اين تگ بيتي است.

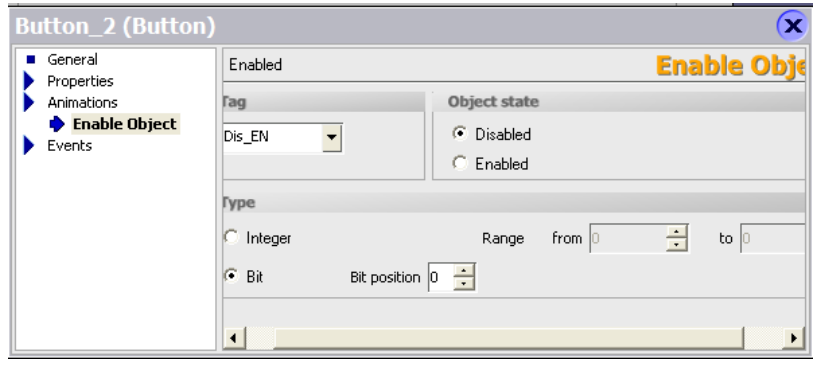

**شكل(32-12)** 

اگر نوع داده براي اين تگ Integer انتخاب شود، در محدودهاي از تغييرات اين تگ (كه در قسمت Rang قابل تنظيم است) قابليت تحرك دكمه غير فعال و در بقيه گستره فعال خواهد شد.

ي بر اين دكمه <sup>1</sup> **تنظيم صفحه Event:** شكل(-12 33) صفحه تنظيم Event دكمه را نشان ميدهد. با اين تنظيم هرگاه رخداد اعمال شود تابع تنظيم شده براي آن دكمه اجرا خواهد شد. رخداد (Event(هاي متعددي براي اجراي يك تابع ميتوان انتخاب كرد. بطوريكه در شكل(-12 33) براي فايل Event نشان داده شده انواع رخدادهاي مختلفي براي يك دكمه قابل انتخاب است. در اين شكل مسير دسترسي به ليست توابع قابل اجرا با اين رخدادها را نشان ميدهد. مهمترين اين رخدادها Click است كه با فشردن دكمه تابع تنظيم شده براي آن اجرا ميشود. در ادامه اين بخش چند تابع مهم و پركاربرد از پوشه توابع معرفي شدهاند.

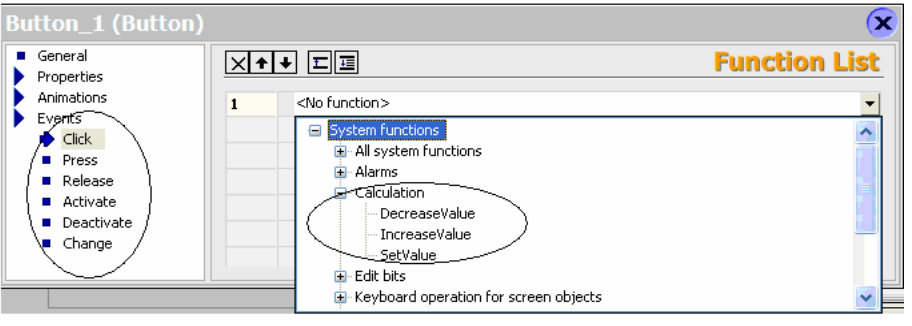

**شكل(33-12)** 

• **پوشه توابع Calculation :** در اين پوشه سه تابع بشرح زير وجود دارند.

Decrease Value: اجراي اين تابع يك واحد از متغيري كم ميكند. Increase Value: اجراي اين تابع يک واحد به متغيري اضافه ميكند. Set Value: اجراي اين تابع مقداري را براي متغيري تنظيم ميكند.

• **پوشه توابع bit Edit:** در اين پوشه سه تابع بشرح زير وجود دارند.

Invert Bite: اجراي اين تابع بيتي را وارونه ميكند (صفر به يك و يك به صفر تبديل ميشود) Set Bite: اجراي اين تابع بيتي را يک ميكند. Bite Reset: اجراي اين تابع بيتي را صفر مي كند.

• **در پوشه Screens** توابع Activate Screen وجود دارند كه هر يك صفحه مشخصي را باز ميكنند.

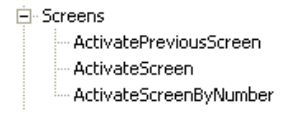

• **در پوشه سيستم** برخي توابع مربوط به تنظيمات صفحه نمايش وجود دارند.

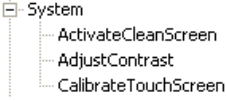

شكل(-12 34) تنظيم انجام شده براي يك دكمه را نشان ميدهد. تنظيمات اين دكمه بگونهاي انجام شده كه هرگاه براي دكمه عمل كليك رخ دهد تابعي اجرا ميشود كه با اجراي آن تابع يك واحد به تگ Max\_Speed اضافه ميشود.

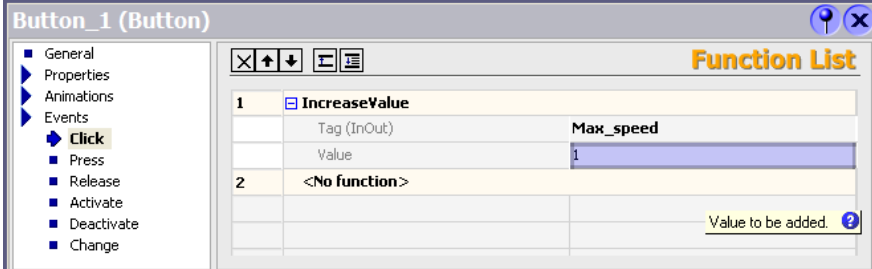

**شكل(34-12)**

**-8Switch) كليد):** 

با اين شي ميتوان وضعيت Tagهاي دو وضعيتي را تغيير داد، شكل(35-12) صفحه باز شده خصوصيات General اين شيء را نشان ميدهد. در اين صفحه امكان تنظيم دو نوع برچسب براي اين شيء وجود دارد. برچسب با متن و برچسب با شكل. در اين شكل تنظيم برچسب بصورت متن انجام شده است. بخش Process اين صفحه نام تگ و زمان بروز رساني آن تنظيم ميشود. امكانات تنظيم خصوصيات در صفحات ديگر اين شيء مشابه دكمه ميباشد كه در بخش قبل توضيح داده شده است.

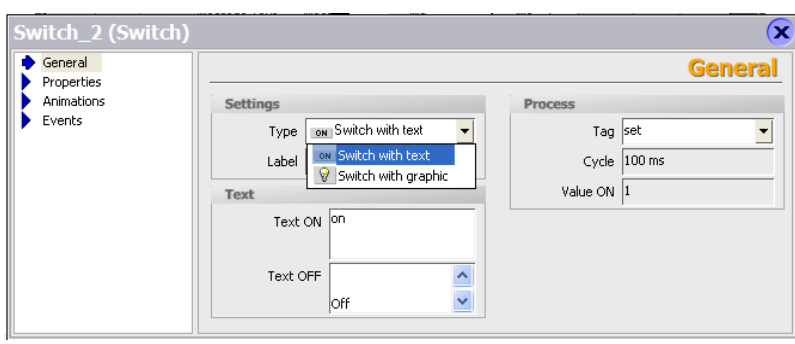

**شكل(35-12)** 

#### **-9 Bar) نمودار ميلهاي):**

ميشود.

اين شي يك نمودار ستوني گرافيكي است. كه ميتواند به صورت پويا مقدار يك متغير را نشان دهد. شكل(-12 36) مربوط به صفحه تنظيمات General كه براي تنظيمات پويا و ايستاي اين شيء استفاده ميشود، نشان ميدهد.

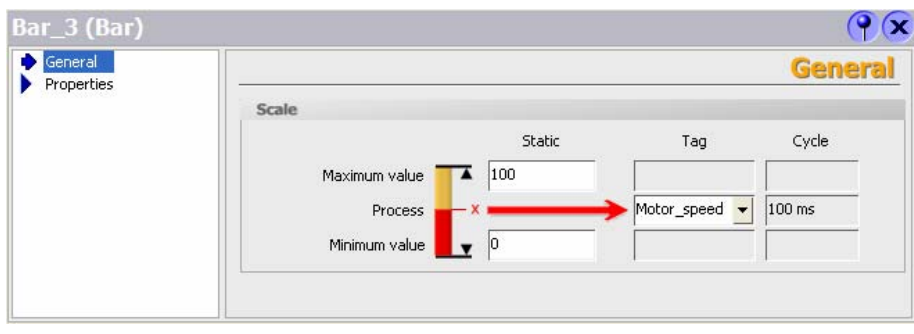

**شكل(36-12)** 

در بخش Scale صفحه General مقادير حداقل و حداكثر متغير و همچنين نام تگ و زمان بروز رساني اين شيء تنظيم ميشود. در صفحه PropertiesÆScale كه در شكل(-12 37) نشان داده شده است تعداد تقسيم ها و دقت اعداد نمايشگر ميلهاي تنظيم

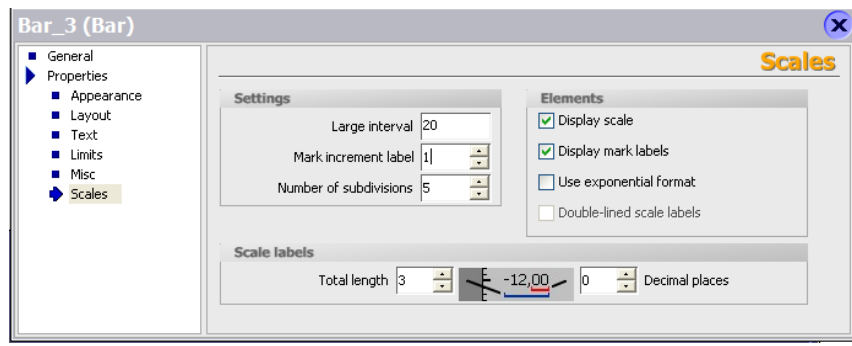

**شكل(37-12)** 

#### **7-2-12) معرفي چند ابزار خاص در روي ميله ابزارنرم افزار:**

روي نوار ابزار Flexible Wincc 7 ابزار خاص اين نرم افزار وجود دارند كه در شكل(-12 38) هر يك از آنها معرفي و در ادامه توضيح كاربرد آنها بترتيب شماره ثبت شده روي شكل آمده است

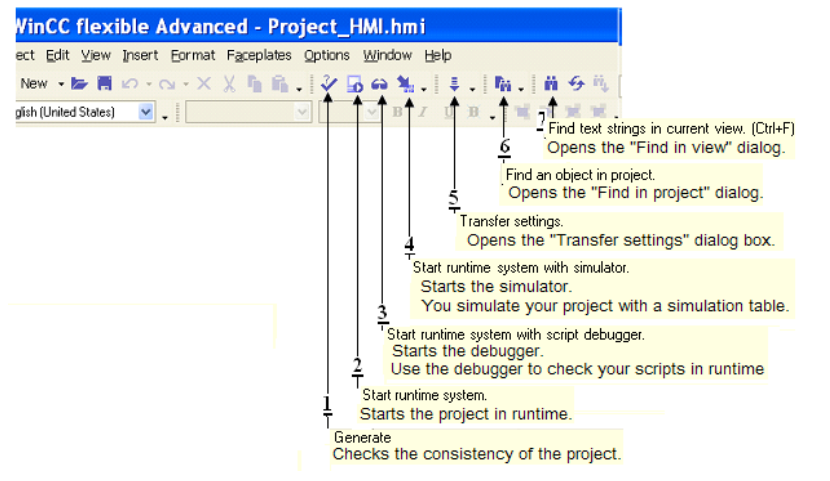

**شكل(38-12) محل ابزارها روي نوار ابزار** 

- **-1 ابزارGenerate:** با اين ابزار، سازگاري ساختار برنامه طراحي شده بررسي وگزارش اين بررسي در منظرگاه خروجي نمايش داده ميشود. در اين گزارش اخطارها با رنگ آبي و خطاها با رنگ قرمز مشخص ميشوند.
- **-2 ابزارSystem Runtime Start:** با اين ابزار، برنامه طراحي شده بطور عملياتي **(**بدون داشتن دستگاه HMI (به اجرا در آمده و نحوه عملكرد اجزاي صفحههاي نمايش آن بررسي ميشوند. از اين ابزار بشرطي ميتوان استفاده كرد كه نرمافزار Runtime در PC نصب شده باشد.
- **-3 ابزار debugger script with system runtime Start**: با اين ابزار، برنامه Runtime بهمرا اشكال ياب متن به اجرا درميآيد
- **-4 ابزار Simulator with system runtime Start**: با اين ابزار، برنامه Runtime بهمرا شبيهسازي كه براي تغيير Tagها كاربرد دارد به اجرا در ميآيد. صفحه باز شده اين**Simulator** در شكل(-12 39) نشان داده شده است. ستون Cycle Write اين شبيه ساز براي تنظيم فاصله زماني دوره دسترسي Tag به مقدار شبيه ساز و ستون Cycle آن براي تعداد دفعات دسترسي Tag به مقدار شبيهساز در يك دوره تغيير از مينيمم تا ماكزيمم هستند

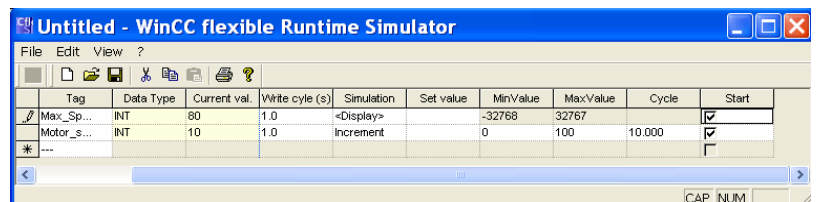

**شكل(39-12)** 

**توضيح**: نرم افزار Runtime در ارتباط با نرما افزا شبيهساز manager Simatic اجرا ميشود و از طريق اين شبيه ساز ميتوان مقادير تگها را براي Runtime تغيير داده و عملكرد آنها را بررسي كرد.

**توضيح:** 

- **-5 ابزار setting Transfer:** با اين ابزار، صفحه تنظيم پارامترهاي انتقال برنامه به HMI، باز ميشود.
- **-6 ابزارproject in Object Fine**: با اين ابزار، صفحه محاوره براي پيدا كردن يك شيء بكار گرفته در پروژه باز ميشود.
- **-7 ابزارview Current in string text Fine**: با اين ابزار، صفحه محاوره براي پيدا كردن رشتهاي از متن درمنظرگاه فعلي باز ميشود.

#### **8-2-12)نحوه انتقال برنامه يك پروژه از PG به HMI:**

براي انتقال برنامه از Programmer به دستگاه HMI، ابتدا بايد از وصل بودن كابل 232RS اطمينان حاصل شود. سپس برنامه از مسير ProjectÆCompilerÆGenerate كامپايل شده تا سازي اجزاي عناصر برنامه بررسي شود. در صورت عدم وجود هر گونه اشكال از مسير ProjectÆTransfer بطوريكه در شكل(-12 40) نشان داده شده است گزينه Setting Transfer انتخاب ميشود. **توضيح:** براي كمپايل برنامه و انتقال آن به HMI ميتوان علاوه بر مسيرهاي آمده در بالا از ابزارهاي موجود روي ميله ابزار نرم افزار استفاده كرد. آيكنهاي اين ابزارها در بخش معرفي ابزارها روي ميلهابزار معرفي شدهاند.

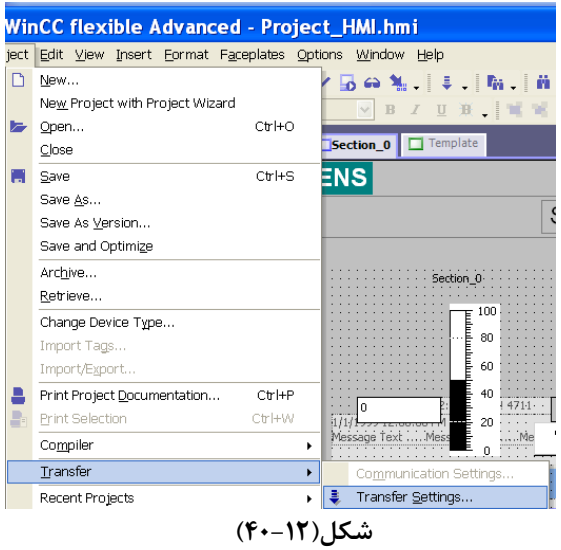

با انتخاب گزينه و يا ابزار مربوط به انتقال برنامه، صفحه شكل(-12 41) باز ميشود. در اين صفحه در بخش Mode نوع انتقال (MPI/DP) يا Serial، در بخش Port، يورت ارتباطي Programmer و در بخش Baud rate سرعت انتقال اطلاعات انتخاب ميشود. در نهايت با فعال كردن دكمه Transfer، در صورتيكه در تنظيمات دستگاه HMI در بخش Setting Transfer گزينهي Remote انتخاب شده باشد، Programmer اجراي برنامهي HMI را متوقف كرده و عمل انتقال برنامه جديد به HMI را اجرا مي- كند. در غير اين صورت، ابتدا لازم است توسط كاربر اجراي برنامهي HMI متوقف و HMI به حالت Transfer برده شود، پس از اين انتخاب حالت براي HMI دكمه Transfer فعال شود.

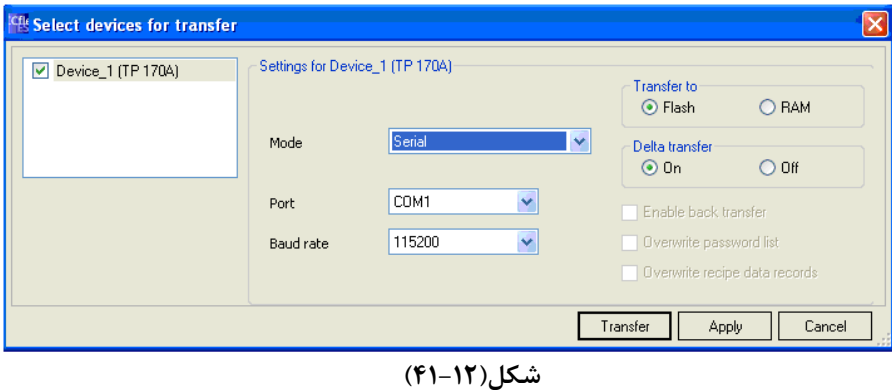

**نكته مهم:** A170TP سيستم عاملي قديمي دارد كه با نسخه هاي جديد WinCC سازگاري ندارد. براي رفع اين مشكل، بايد سيستم عامل HMI ارتقاء يابد. براي اين كار بايد از مسير Transfer Æ Project گزينهي Update OS

انتخاب شود. با اين انتخاب صفحهي شكل(-12 42) باز ميشود. در اين صفحه با انتخاب گزينهي OS Update كار ارتقاء سيستم عامل شروع و پس از اندك زماني سيستم عامل HMI ارتقاء مييابد. توضيح اينكه براي HMI موجود در آزمايشگاه اين ارتقاء قبلا انجام شده است.

**توضيح:** در اينجا هر سرعتي انتخاب شود كار انتقال برنامه به HMI انجام خواهد شد. ولي بهتر است هر چه فاصله HMI از PG زيادتر باشد سرعت انتقال كمتر انتخاب شود

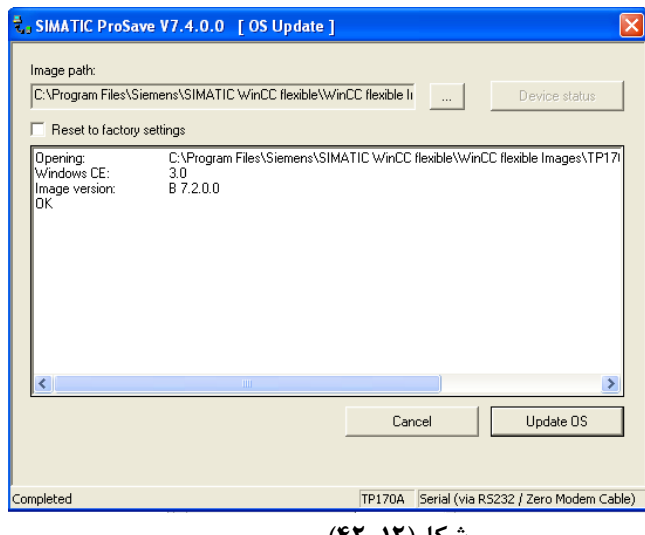

**شكل(42-12)** 

### **3-12) نحوه پيكربندي HMI در نرم افزارmanager Simatic :**

دستگاه HMI در ارتباطات با PLC همواره به صورت Master شناخته ميشود، و نيازي به پيكربندي سخت افزاري خاص ندارد. تنها كافي است يك شبكه پروفيباس براي PLC پيكربندي شده و پيكربندي آماده شده به PLC منتقل شود. پس از اين اتنقال و اتصال HMI به شبكه، تنظيمات سخت افزاري HMI براي شبكه شناخته خواهد شد.

شكل(-12 43) خط Profibus طراحي شده در برنامه پيكربندي سخت افزار PLC را نشان ميدهد. براي آشنايي با نحوه پيكربندي Profibus و ديگر تنظيمات سخت افزاري به مطالب جلسه يازده مراجعه شود. توضيح اينكه آدرس CPU در اين شبكه بايد منطبق بر آدرس تنظيم شده در شكل(-12 49) يعني عدد 2 باشد.

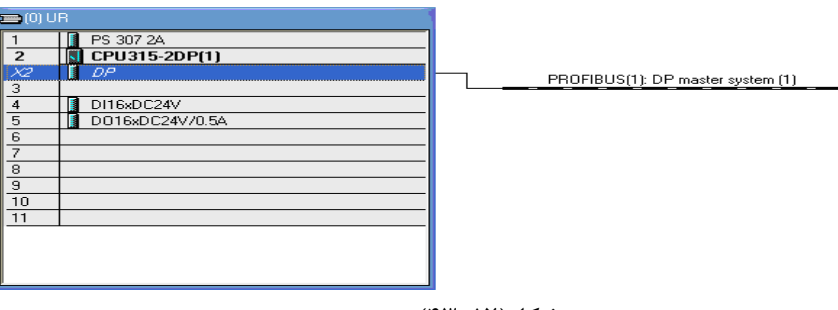

**شكل(43-12)**

### **4-12) نحوه انتخاب و نحوه تنظيم زبانهاي برنامه پروژه:**

شكل(-12 45) صفحه نمايش سيستمي Screen System را نشان ميدهد. اين صفحه نمايش سيستمي مجهز به دكمهاي است كه با آن ميتوان زبان نمايش نوشتار برنامه را انتخاب كرد. محل اين دكمه روي شكل نشان داده شده است. با كليك كردن اين دكمه بطور متوالي زبان برنامه به ترتيب تنظيم شده عوض ميشود.

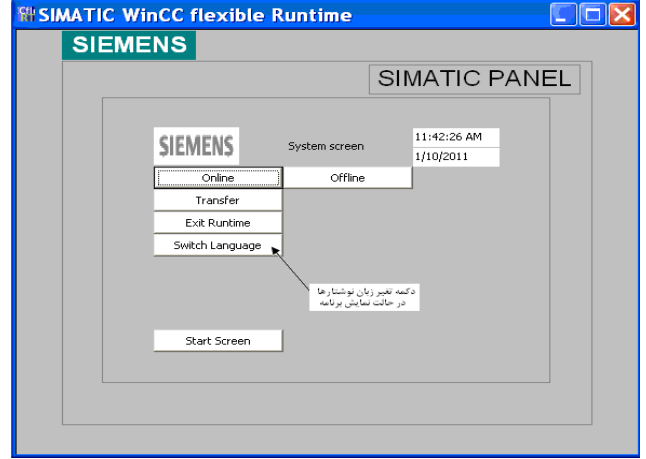

**شكل(45-12)** 

شكل(-12 46) محل تنظيم زبانهاي حالت ويرايش و نمايش برنامه را نشان ميدهد.

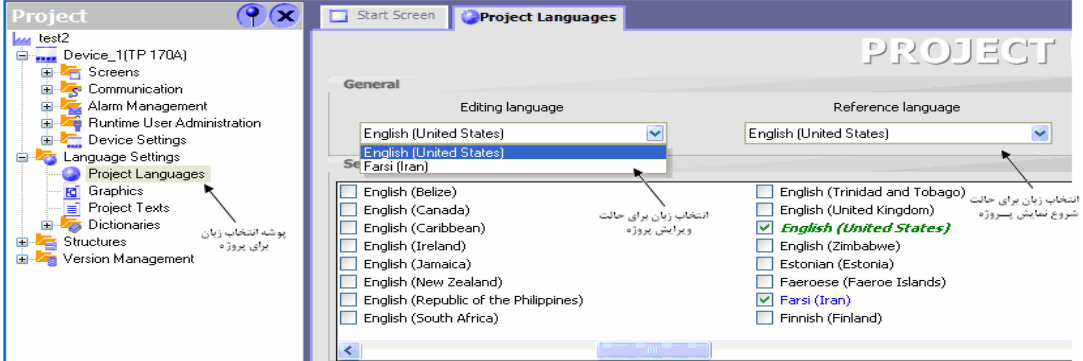

**شكل(46-12)** 

شكل(-12 47) محل تنظيم توالي انتخاب زبان در حالت نمايش و تنظيم فونت زبانهاي مربوطه را نشان ميدهد.

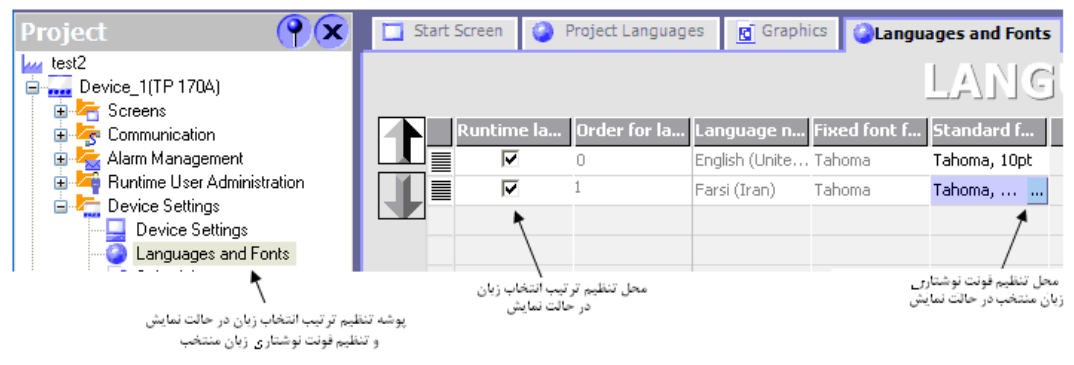

**شكل(47-12)**

#### **الف- نحوه پاك كردن پروژهHMI :**

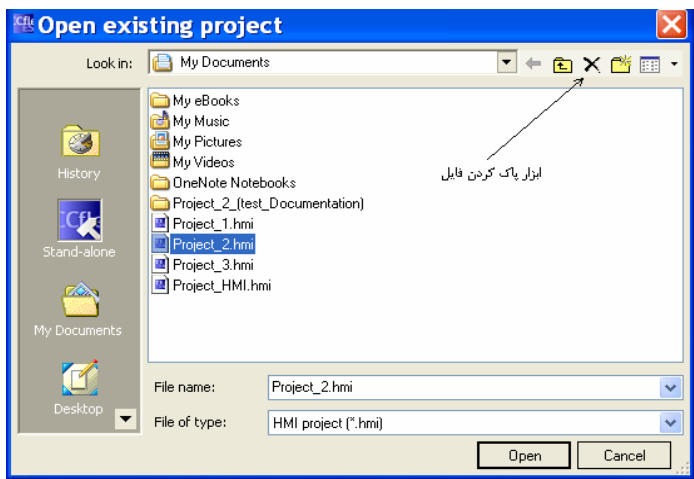

براي پاك كردن يك پروژه HMI ميتوان در پنجره نشان داده شده در شكل(-12 48) از ابزار نشان داده شده استفاده كرد.

**شكل(48-12)**

# **3-12) طراحي يك پروژه و بررسي نحوه عملكرد آن در ارتباط با PLC**

ميخواهيم براي HMI آزمايشگاه (A170TP (پروژهاي طراحي شود، تا كاربر با اين HMI بتواند داريور موتور AC موجود در آزمايشگاه را راهاندازي، كنترل و پايش كند. اين HMI براي بكارگيري برنامه PLC كه براي همين منظور از قبل آماده شده است استفاده خواهد شد. در برنامه PLC آماده شده راهانداز موتور توسط كاربر روشن و خاموش شده و سرعت موتور در دو جهت بطور متوالي همواره از صفر تا ماكزيمم سرعتي كه توسط كاربر تعين ميشود، تغيير ميكند. در اين پروژه ميخواهيم HMI فرامين روشن و خاموش شدن موتور و ماكزيمم سرعت آن را از كاربر دريافت كرده، و مقدار سرعت لحظهاي موتور، جهت حركت موتور و همچنين مقادير تاريخ و زمان PLC را بر روي صفحههاي خود نمايش دهد.

براي اين طراحي، ابتدا يك پروژه با دو صفحه نمايش ايجاد، و سپس تنظيمات ارتباطي و پيكربندي اشياء مورد نياز پروژه برطبق روند زير انجام ميشوند. در پايان اين طراحي، برنامه طراحي شده براي HMI، در سيمولاتور HMI) برنامه Runtime (با بكار گيري سيمولاتورPLC) Manager Simatic (بررسي ميشود. پس از اين بررسي و رفع اشكال احتمالي آن، در نهايت پروژه بصورت واقعي توسط تجهيزات آزمايشگاه شامل HMI) 170TP(، PLC) سري 300)، Driver) 420 Master Micro (و با بكارگيري شبكه Profibus بررسي ميشود. برنامههاي مورد نياز براي سيمولاتور PLC و PLC واقعي در پايان اين بخش ارائه شده است.

### **روند طراحي پروژه:**

**الف) ايجاد پروژه:** با روندي كه در بخش (-12 -2 1) آمده است يك پروژه HMI با دو صفحه نمايش با نامهايScreen\_Start و براي TP170 A براي بوجاد مي شود. Sectiom  $0$ 

**ب) تنظيم پارامترهاي Connection:** با كمك اطلاعات بخش (-12 -2 5) پارامترهاي ارتباطي بين PLC و HMI مانند آنچه آمده در شكل(-12 69) تنظيم ميشوند.

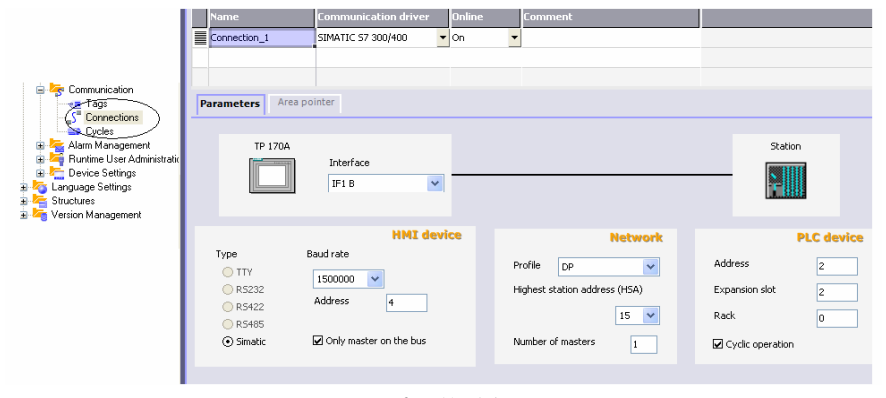

**شكل(49-12)** 

**ج: تنظيم جدول Tagها:** تگهاي مورنياز براي پروژه (كه در ارتباط با متغيرهاي مربوط به نمايش اطلاعات و دريافت فرامين سيستم هستند) به روشي كه در بخش (١٢-٢-۵) آمده است وارد جدول Tagها ميشوند. tagهاي مورد نياز در اين پروژه در جدول شكل(۱۲-۵۰)آمده است.

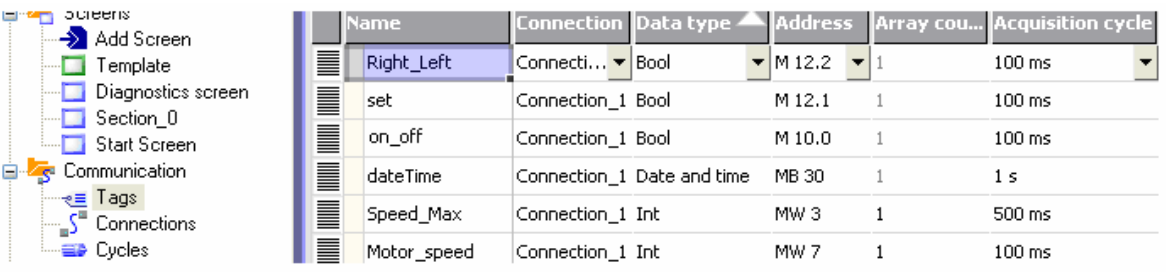

**شكل(50-12)** 

### **د)پيكربندي اشياء مورنياز روي صفحههاي نمايش و تنظيم آنها**

در زير در دو بخش جدا گانه، اشياي هر يك از دو صفحه نمايش Screen Start و 0\_Sectiom معرفي و نحوه تنظيم آنها ارائه شده است.

**اشياي صفحه نمايش Screen Start :** در روي صفحه نمايش Screen Start كه در شكل(-12 51) نشان داده شده است، نه شيء مانند شكل نشان داده شده در زير نصب ميشوند. اين اشاء شامل يك Switch براي On و Off كردن سيستم، يك Field IO بصورت ورودي براي تعين ماكزيمم سرعت موتور، يك IO Graphic براي نمايش جهت حركت موتور بصورت تصويري، يك IO field بصورت خروجي براي نمايش سرعت موتور بصورت نوشتاري، يك Field Time -Date براي نمايش تاريخ و زمان از PLC و سه Field Text براي نمايش نوشتارهاي Speed Max% و Speed Motor% Screen Start ميباشند، كه در ادامه نحوه تنظيمات هر يك از اين اشياء توضيح داده شده است. هر يك از اين اشياء با موشواره از بخش Object Simple به اين صفحه انتقال داده شده و سپس در پنجره خواص مربوطه تنظيمات لازم انجام ميشوند. شيء Button كه براي پرش كردن از صفحه Screen Start به صفحه 0\_Sectio و شي Field Text براي نمايش Screen Start هستند در موقع ايجاد صفحه نمايشها توسط نرمافزار بر روي اين صفحه نصب و تنظيم ميشوند.

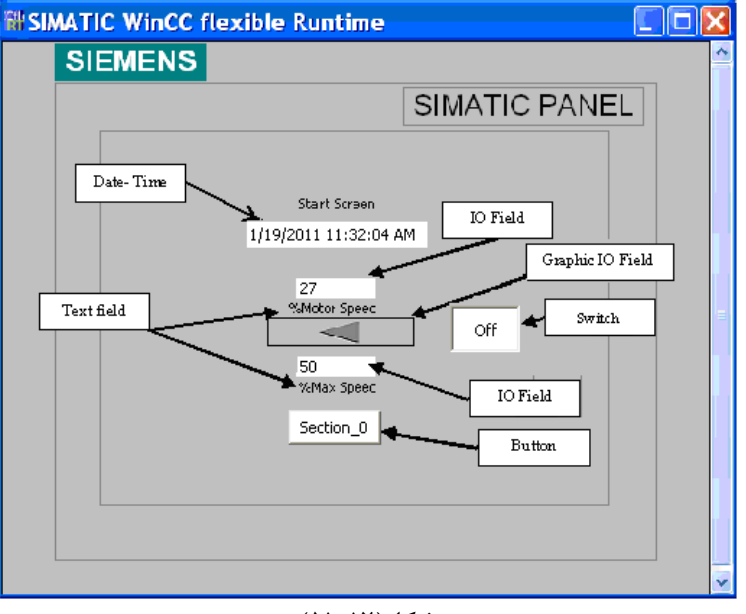

**شكل(51-12)** 

**نصب تنظيم Filed Textها:** روي صفحه نمايش Screen Start سه عدد شيء Filed Text براي نمايش متنهاي Screen Start، Speed Max% و Speed Motor% وجود دارد كه نحوه تنظيم يكي از متنها در شكل(-12 52)نشان داده شده است. كه دو متن ديگر به همين صورت تنظيم ميشوند.

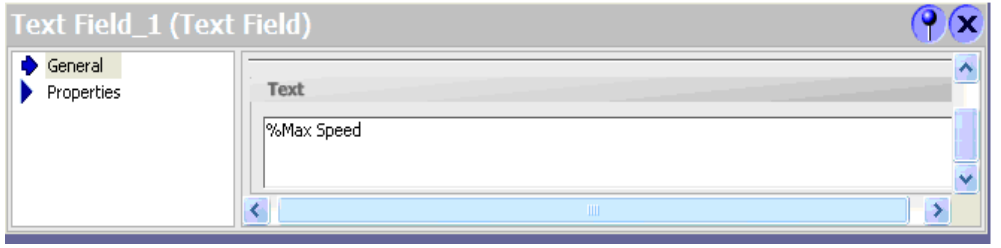

**شكل(52-12)** 

**نصب شيء Time -Date:** روي صفحه نمايش Screen Start يك عدد شيء Time -Date براي نمايش تاريخ و زمان با آدرس 30MB وجود دارد كه نحوه تنظيم آن براي حالت ورودي / خروجي در شكل(-12 53)نشان داده شده است.

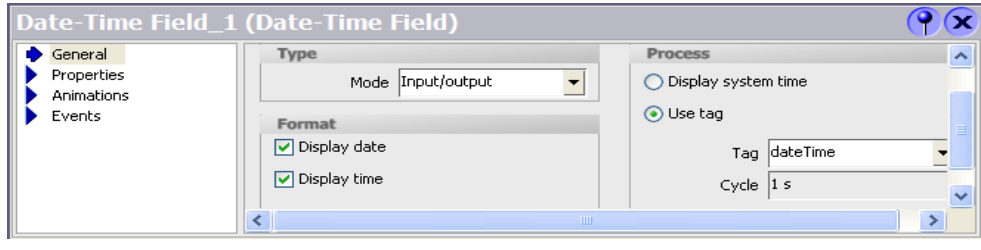

**شكل(53-12)** 

**نصب دو شيء Field IO:** روي صفحه نمايش Screen Start دو عدد شيء Field IO وجود دارند. كه يكي از اين آنها براي نمايش در صد سرعت موتور كه تگ آن بصورت خروجي و آدرس آن 7MW است و ديگري براي تنظيم ماكزيمم درصد سرعت موتور كه تگ آن بصورت ورودي و آدرس آن 3MW است. نحوه تنظيم هر يك از آنها در دو شكل(-12 54 و -12 55)نشان داده شده است.

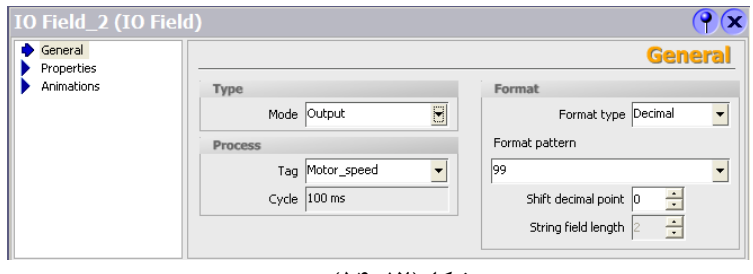

**شكل(54-12)** 

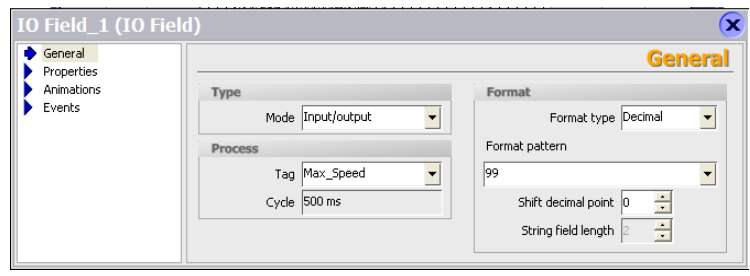

**شكل(55-12)** 

نصب **شيء Field IO Graphic:** روي صفحه نمايش Screen Start يك عدد شيء Field IO Graphic براي نمايش شكلهاي Arrow\_ Right و Arrow\_ Left براي نشان دادن جهت حركت موتور وجود دارد كه آدرس تگ آن 12.2M است. نحوه تنظيم اين شيء در شكل(-12 56) نشان داده شده است.

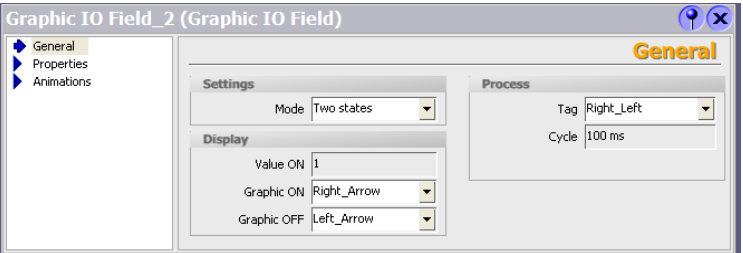

**شكل(56-12)** 

**نصب شيء Switch:** روي صفحه نمايش Screen Start يك عدد شيء Switch براي روشن و خاموش كردن درايور موتور وجود دارد كه نام تگ اين شيء off\_on و آدرس آن 10.0M است. نحوه تنظيم اين شيء در شكل(-12 57)نشان داده شده است.

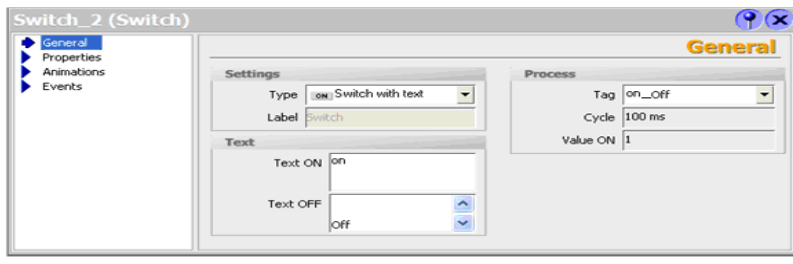

**شكل(57-12)** 

**نصب شيء Button:** روي صفحه نمايش Screen Start يك عدد شيء Button براي پرش از صفحه نمايش screen Start به صفحه نمايش 0\_Section وجود دارد كه نحوه تنظيم اين كار براي رخداد كليك در شكل(-12 58)نشان داده شده است.

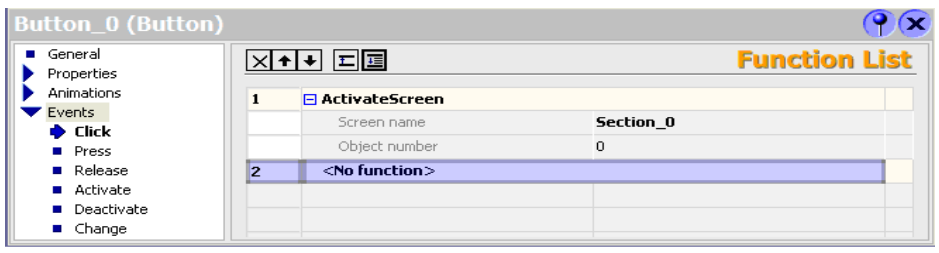

**شكل(58-12)** 

**اشياي صفحه نمايش 0\_Section:** در روي صفحه نمايش Screen 0\_Section كه در شكل(-12 59) نشان داده شده است، شش شيء نصب ميشوند كه يكي از آنها Button و ديگري Switch و دو تاي ديگر از آنها Filed Text هستند كه هر سه نوع اين اشياء در صفحه نمايش قبلي موجود بوده و نحوه تنظيم آنها در آن بخش توضيح داده شدهاند. در اين صفحه علاوه بر اين سه شي يك نمايشگر ميلهاي (Bar (براي نمايش سرعت موتور، و يك خروجي نوشتاري (Field IO Symbolic (براي مشاهده جهت حركت موتور نصب ميشوند. كه نحوه تنظيمات اين دو شيء در زيرآمده است.هر يك از اين اشياء با موشواره از بخش Object Simple به اين صفحه انتقال داده شده و سپس در پنجره خواص مربوطه به هر يك تنظيمات لازم انجام ميشوند. شيء Button كه براي پرش كردن از صفحه 0\_Section به صفحه Screen Start و شيء Field Text براي نمايش 0\_Section هستند ، در موقع ايجاد صفحه نمايشها توسط نرمافزار روي اين صفحه نصب و تنظيم ميشوند.

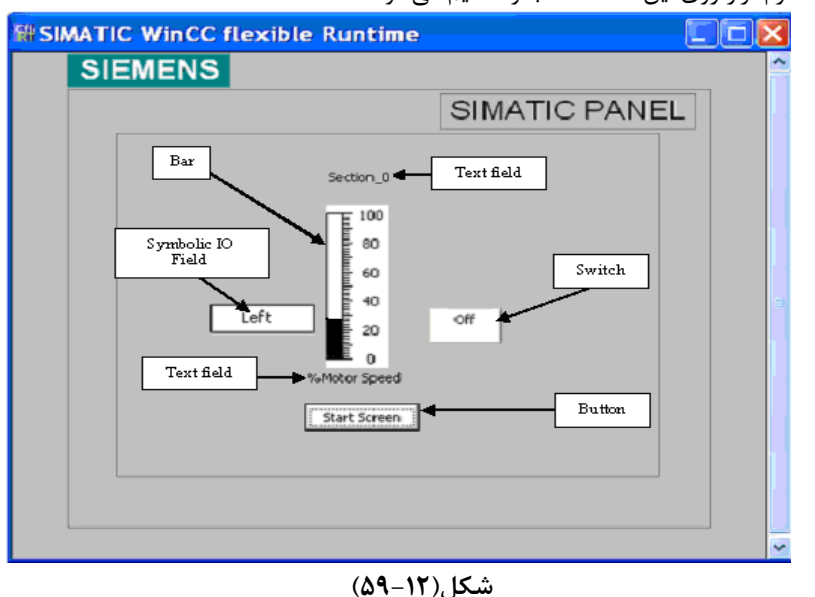

**نصب شيء Bar:** روي صفحه نمايش 0\_Section يك عدد شيء Bar با تگ Speed\_ Motor براي نمايش سرعت موتور بصورت نمودار ميلهاي وجود دارد كه آدرس اين تگ7Mw است. نحوه تنظيم اين شيء در شكل(-12 60) نشان داده شده است.

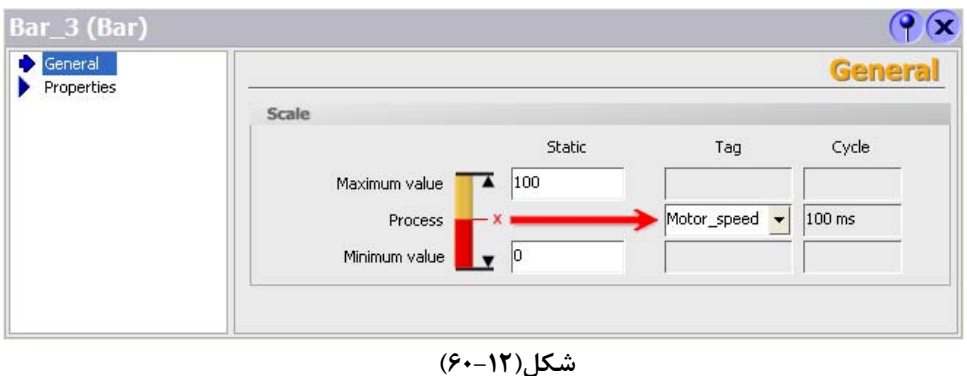

**نصب شئ Field IO Symbolic:** روي صفحه نمايش 0\_Section يك عدد شيء Field IO Symbolic براي نمايش متنهاي Right و Left به منظور نشان دادن جهت حركت موتور وجود دارد كه نام تگ اين شيء Left\_ Right و آدرس آن 12.2M است. نحوه تنظيم اين شيء در شكل شكل(61-12) نشان داده شده است.

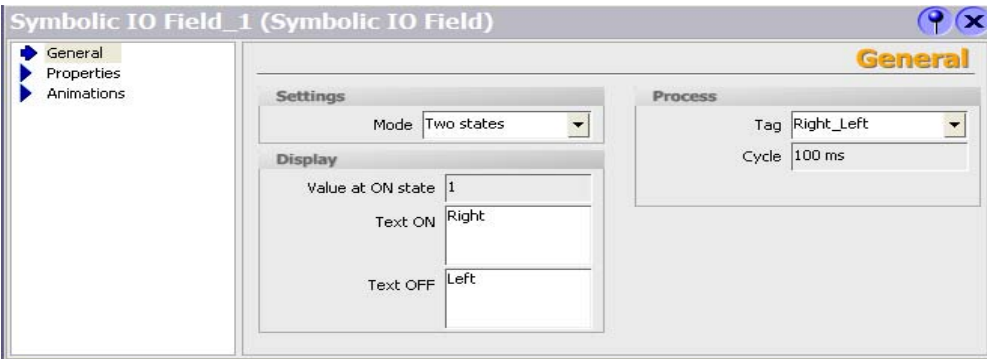

**شكل(61-12)** 

پس از آماده شدن برنامه HMI، ابتدا آنرا با بكارگيري برنامه Runtime بررسي كرده و پس از رفع اشكال احتمالي به دستگاه HMI منتقل كنيد. پس از انتقال نحوه عملكرد برنامه را در ارتباط با برنامه PLC بررسي كنيد.

**برنامه براي سيمولاتور PLC:** برنامه براي سيمولاتور manager Simatic جهت بررسي پروژهHMI با برنامه Runtime

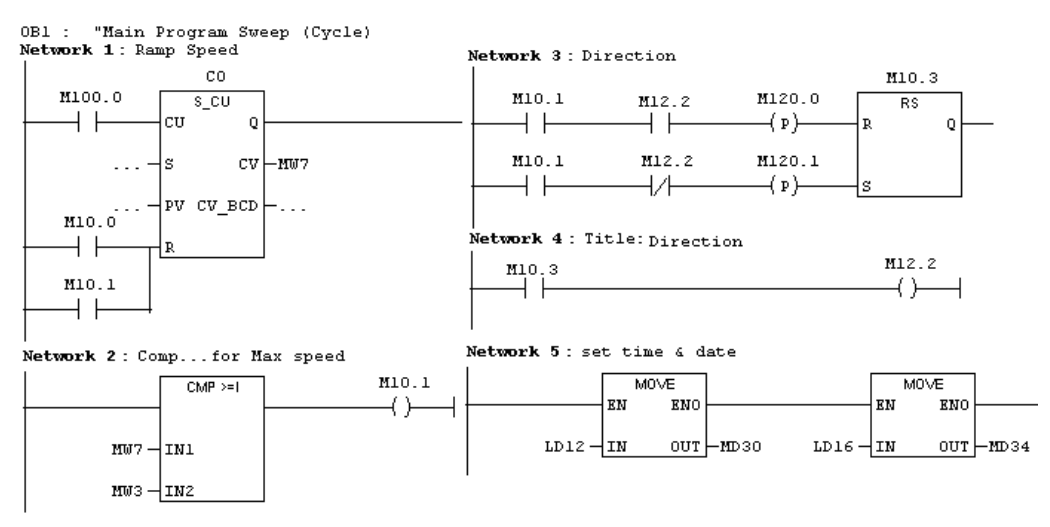

**برنامه براي PLC واقعي:** براي بكارگيري HMI در حالت واقعي برنامه زير را به PLC منتقل كرده و عملكرد برنامه طراحي شده براي HMI را در ارتباط با اين برنامه بررسي كنيد.

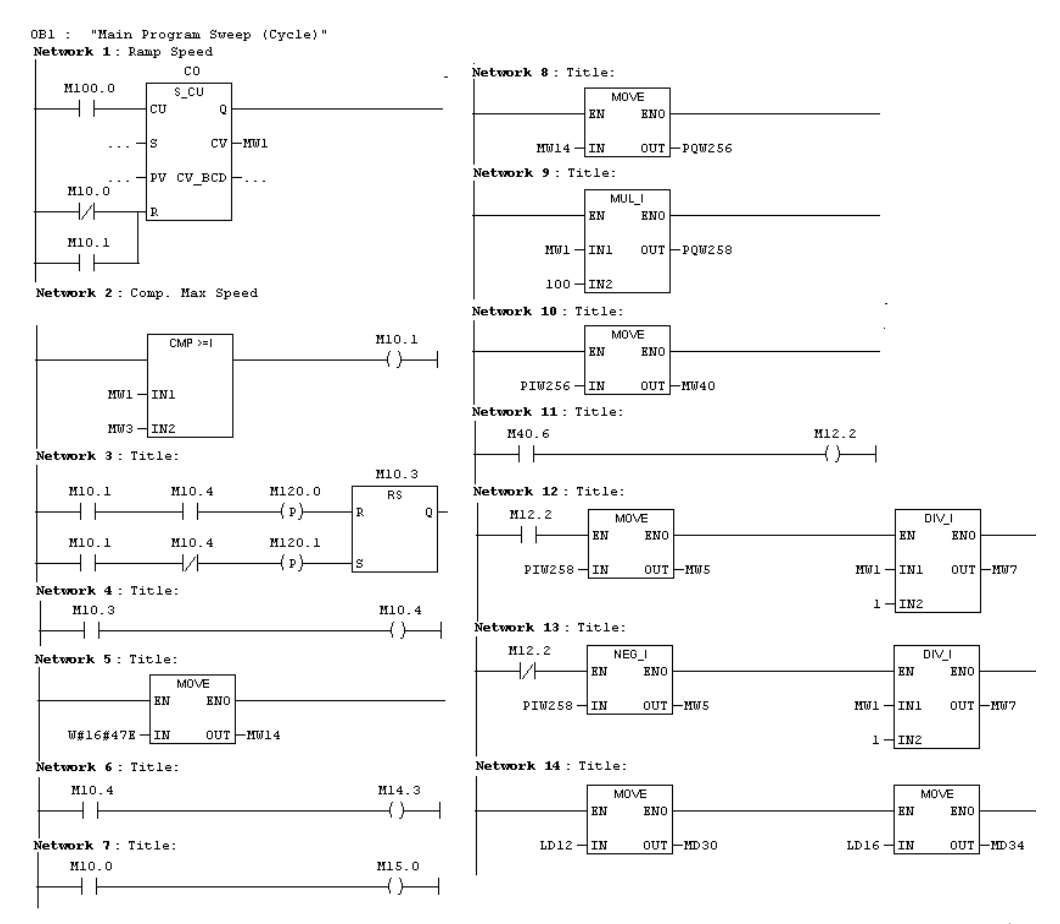

**توضيح برنامه:**

در شبكه يك، بوسيله يك شمارنده بالا شمار سرعت موتور بتدريج با كلاك CPU تغيير پيدا ميكند. در شبكه دو، بوسيله يك مقايسهكننده سرعت موتور را پس از به ماكزيمم رسيدن صفر ميكند. در شبكه سه و چهار بطور متوالي با هر بار كه سرعت موتور به ماكزيمم ميرسد جهت حركت موتور را عوض ميكند. موتور به حافظه 14MW منتقل ميشوند. <sup>1</sup> در شبكه پنج، بيتهاي مربوط به تنظيم راه انداز در شبكه شش، بيت تغيير جهت موتور به يكي از بيتهاي حافظه 14MW منتقل ميشود. در شبكه هفت، بيت off-on موتور به يك از بيتهاي حافظه 14MW منتقل ميشود. در شبكه هشت، حافظه 14MW به راهانداز موتور منتقل ميشوند. در شبكه نه، مقدار مربوطه به تنظيم سرعت موتور در 100 ضرب شده و نتيجه به راهانداز موتور منتقل ميشود. در شبكه ده، بيتهاي وضعيت موتور از راه انداز موتور به آدرس 40MW منتقل ميشوند در شبكه يازدهم، بيت وضعيت جهت حركت موتور از مجموعه بيتهاي 40MW براي نمايش به آدرس Tag مربوطه (12.2M (منتقل ميشود. در شبكه دوازده و سيزده، مقدار سرعت موتور از راه انداز موتور دريافت و پس از تقسيم شدن بر 100 جهت نمايش به آدرس Tag مربوطه (7MW (منتقل ميشود. چون مقدار سرعت در يكي از جهتهاي حركت موتور منفي است در شبكه سيزدهم اين مقدار جهت نمايش در HMI مثبت ميشود.

در شبكه چهاردهم مقادير مربوطه به تاريخ و زمان PLC از متغيرهاي محلي آن (TIME\_DATE\_1OB# (به آدرسهاي Tagهاي مربوطه 30MD و 34MD منتقل ميشوند.